MV SERIES – MDVR for vehicles

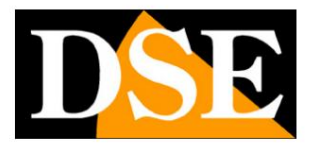

**Page 1**

# **MV Series - MDVR for vehicles**

## AHD video recorders

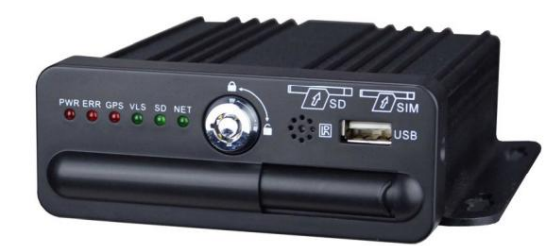

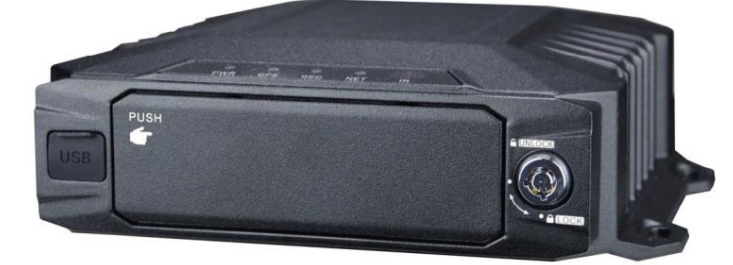

## Installation manual

How to connect via web with CMSV6 How to install the system How to configure the functions

MV SERIES – MDVR for vehicles

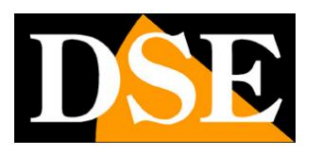

**Page:2**

## **Contents of the manual**

MV video recorders are vehicle DVRs suitable for CVBS and AHD analog cameras up to 2MP (1080P). They are ideal in combination with our vehicle cameras.

possibility. This manual explains how to install cameras and video recorders, how to perform the basic settings and how to connect from computer via WEB for models that include this

MV SERIES – MDVR for vehicles

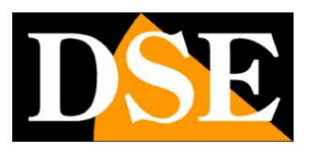

(only in models with these

**Page:3**

## **Box contents**

The MDVR you purchased is a vehicle video recorder.

The package includes:

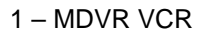

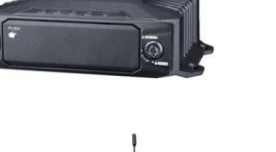

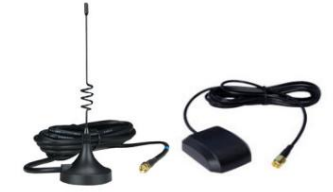

2 – 3G ANTENNA, WiFi ANTENNA, GPS

functions)

- 3 4 ADAPTER CABLES FOR CAMERAS (Minidin BNC/DC)
- 4 1 CVBS MONITOR ADAPTER CABLE (Minidin BNC/DC)
- 5 1 RJ45 NETWORK ADAPTER CABLE (only for models with this function)
- 6 POWER CABLES AND ACCESSORIES

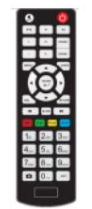

7 – REMOTE CONTROL

MV SERIES – MDVR for vehicles

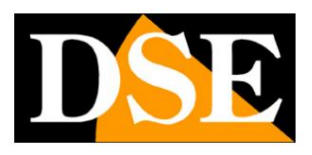

**Page:4**

# **SD card installation**

All DVRs in this range are designed to be able to record to SD card. To access the slot MDVRs accept SD cards, or microSD cards with adapter, up to 256GB capacity. SD card you must first unlock the protective cover with the included lock key.

# **Hard disk installation**

The DVRs with hard disk allow you to install a 2.5 "hard disk inside

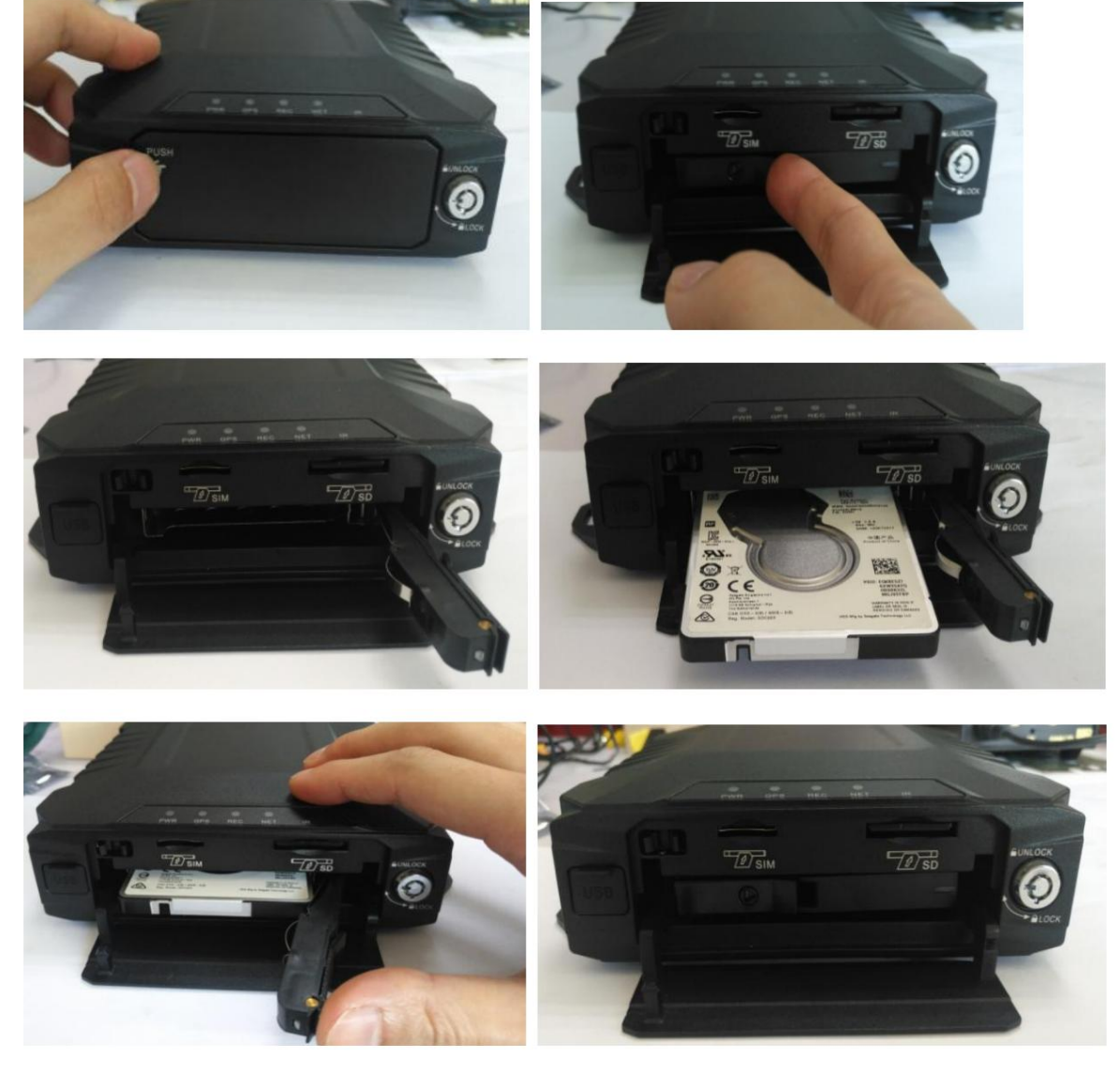

the appropriate key. Once the hard disk has been inserted, it is important to close the lock on the removable tray with

MV SERIES – MDVR for vehicles

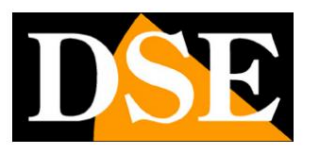

**Page:5**

## **REC led for memory check**

OFF – The disc or SD card is missing or not recognized it is also used to understand the memory status (SDcard or HDD). The LED can assume 3 states: All On the front of the MDVR there is a Led called REC which indicates the status of the recording e

ON – Disc or SD card is present but the MDVR is not recording. This can memory is full and overwriting is disabled. happen if the settings do not allow for registration at that moment or if the

FLASHING - The disc or SD card is present and the MDVR is recording

MV SERIES – MDVR for vehicles

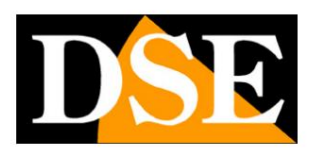

**Page:6**

# **Power connection**

All DVRs in this range accept power **from 8 to 36VDC** to suit any

battery power. half. The power cable to be connected to the vehicle's electrical panel is included to receive

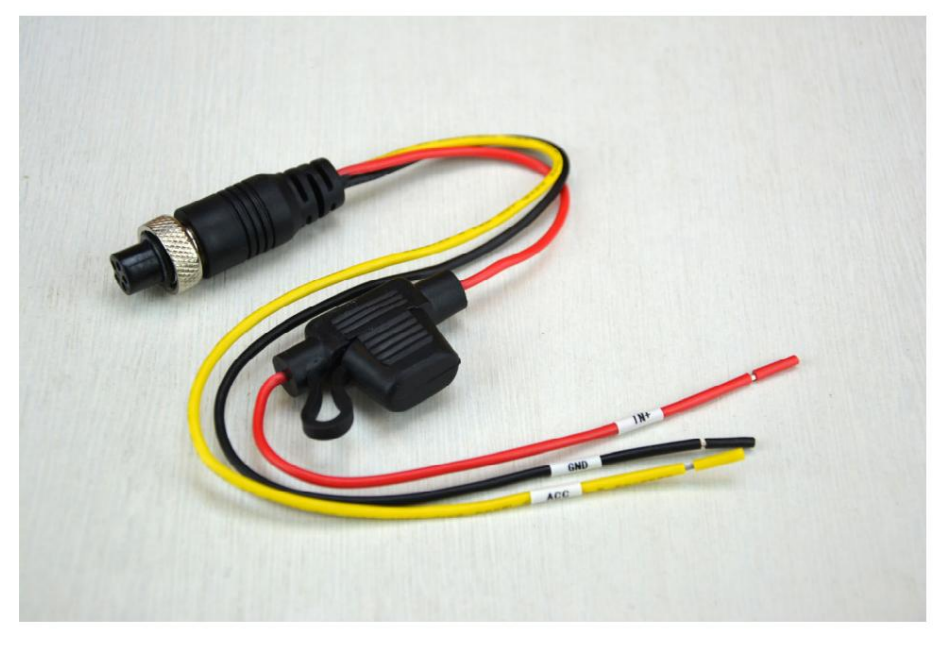

For the DVR to start up, it is necessary to apply the positive simultaneously to the red (IN+) and As a rule, you connect the DVR so that it switches on and off automatically when switched on yellow (ACC) and the negative to the black wire (GND).

half, according to the following scheme connecting the red cable to the battery positive and the yellow cable to the ACC output of the control unit

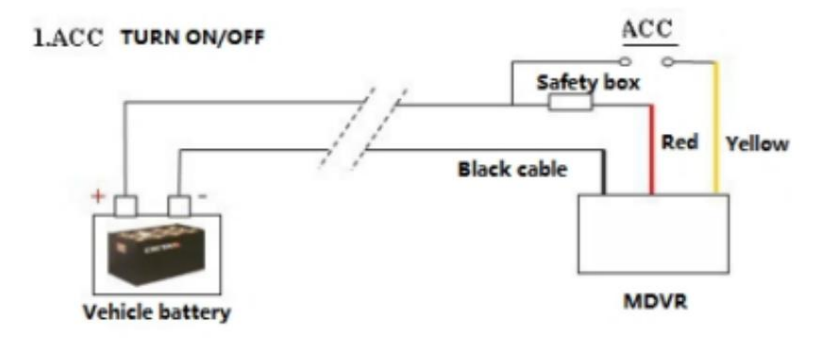

time programming you can use the following scheme If, on the other hand, you want the DVR to always be active or to turn on based on its

MV SERIES – MDVR for vehicles

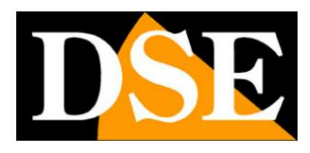

**Page:7**

#### 2. Timing Switch

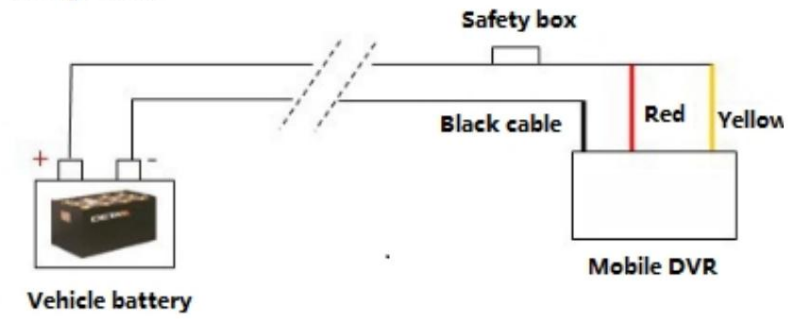

The power cable is equipped with a protection fuse.

## **Power up MDVR**

The MDVRs do not have a power button, but will automatically turn on based on

to the power applied to the power cables as described in the previous chapter. Self

the MDVR does not turn on check that the power supply is between 8 and 36V and that the power supply

is capable of delivering at least 50W. Also check that you have locked the hard door key

Disk and that the fuse located in the power cable is intact.

If nothing appears on the monitor check that you have connected it correctly to the VOUT output.

MV SERIES – MDVR for vehicles

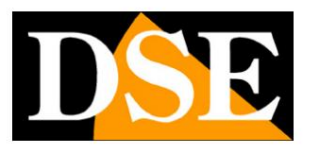

**Page:8**

## **Adapter cables**

BNC (Video) and RCA (Audio). You will use these cables to connect the cameras and monitor. are supplied with a set of adapter connection cables with DC terminals (12VDC power supply), and relay outputs. fixing which makes them protected against vibrations. To connect cameras, monitors, etc. to MDVRs Adapter cables are also included for network connection (where provided) and inputs The MDVRs use aviation type MiniDIN connectors because they are compact and have a locking ring

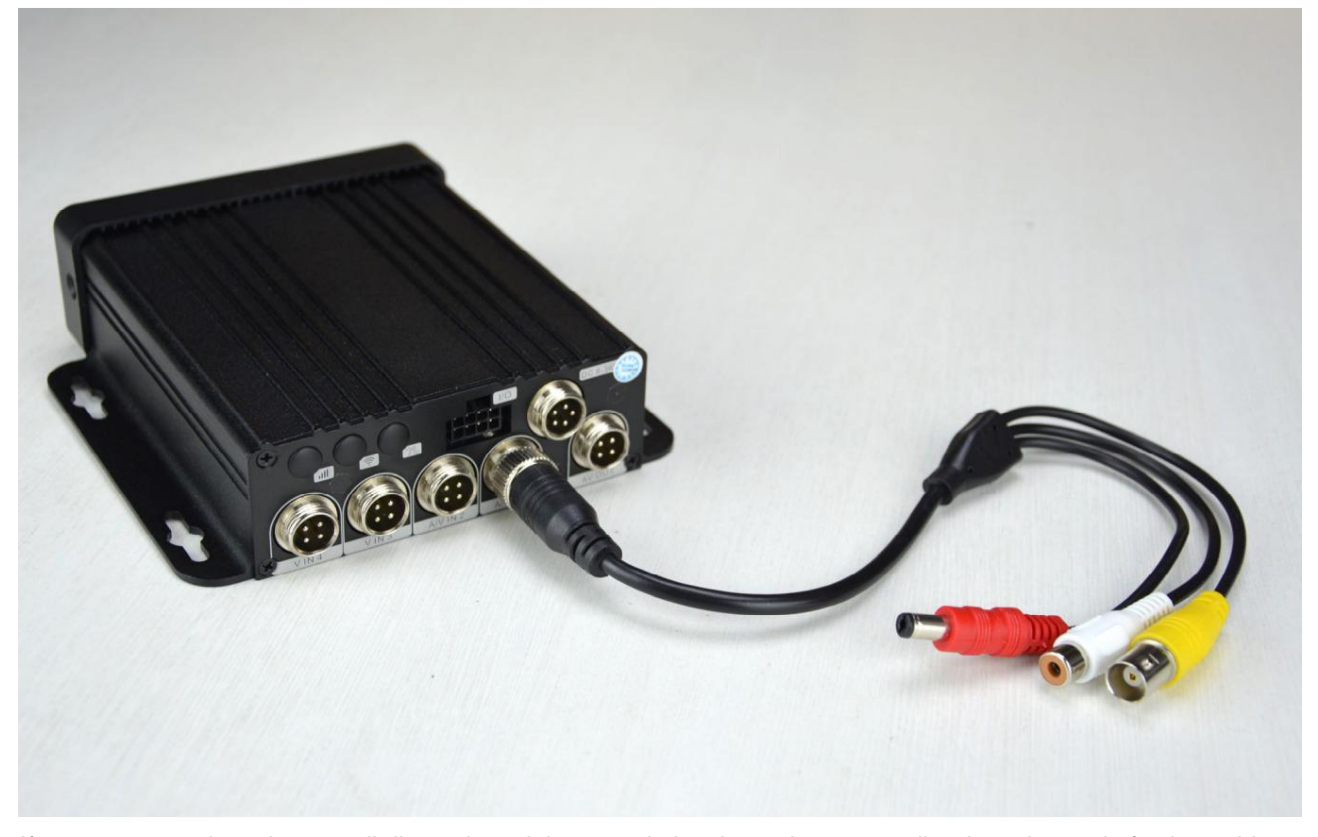

adapters, you can buy 4-pin female mini-din connectors and solder the cables directly to the connector following the following pin-out If you want to reduce the overall dimensions, it is to maximize the resistance to vibrations, instead of using cables

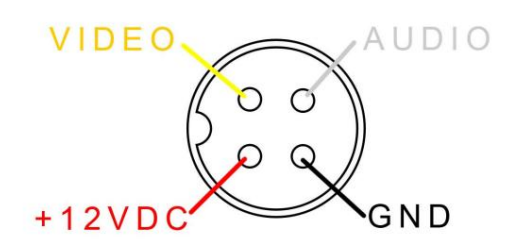

MV SERIES – MDVR for vehicles

**Page:9**

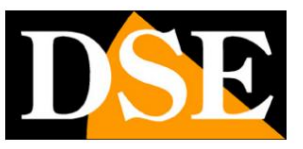

MV SERIES – MDVR for vehicles

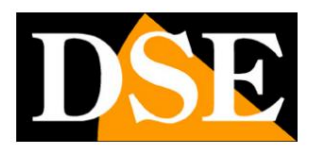

**Page:10**

## **LEDs and connections - MV-41**

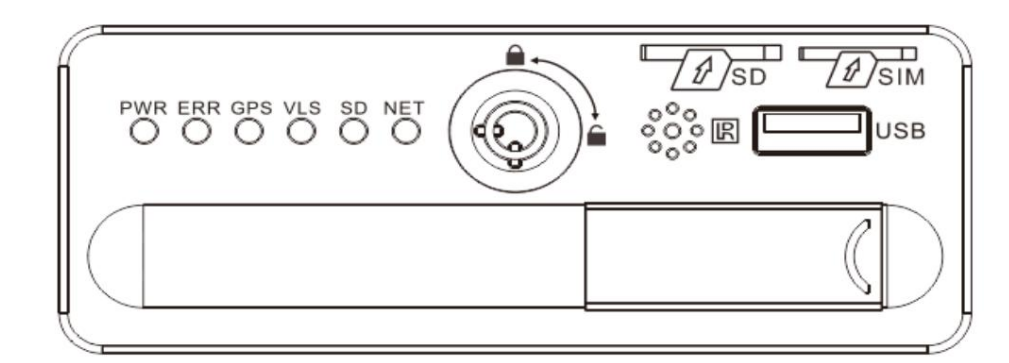

PWR – Power LED

ERR – System error led

GPS – GPS status LED

VLS – Lost video

- SD SD card status
- NET Not used
- IR Remote control receiver
- USB Backup port

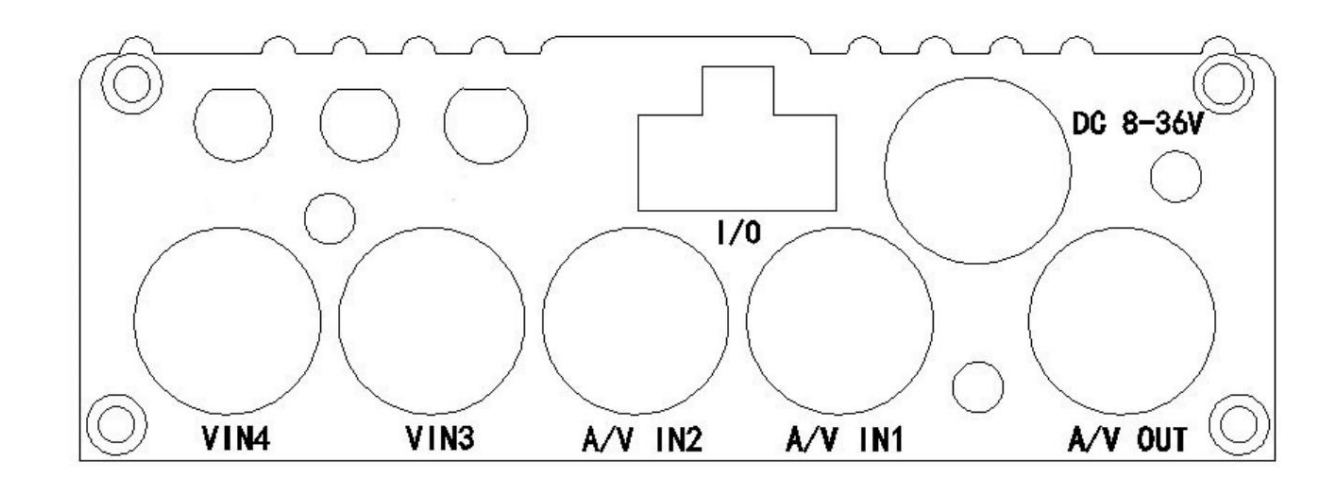

of the electrical panel DC 8-36V – Connect red to battery positive, black to battery negative, and yellow to ACC line

model does not support AHD1080P. included which provides a DC connector to power the camera at 12VDC, a video BNC and a RCA for any audio. The MDVRs support analog CVBS, AHD720P cameras. This A/V IN1 A/V IN2 – Inputs for video/audio cameras. Connect the cameras here with the cable

### MV SERIES – MDVR for vehicles

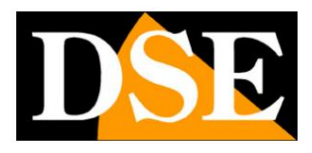

#### **Page:11**

V IN3 V IN4 – Inputs for video only video cameras. Connect the cameras here with the cable A/V OUT – Audio video output for CVBS monitors. Connect your monitor here with one of the adapter cables RCA you will leave unused. included which provides a DC connector to power the camera at 12VDC, a video BNC and a

which provides a DC connector to power the monitor at 12VDC, a video BNC and an RCA for any sound.

they activate by sending a 5 or 12VDC voltage. In configuration you can establish if the alarm is GRAY SENSOR OUT You can connect an alarm output between the gray wire and GND BIANCO SENSOR 1,2,3 you can connect 3 alarm inputs. These are voltage inputs that yes determined by the presence of voltage (HIGH) or the absence of voltage (LOW). I/O - Here you can connect the supplied cable which allows you various auxiliary connections PURPLE BROWN – RS232 to connect special devices

MV SERIES – MDVR for vehicles

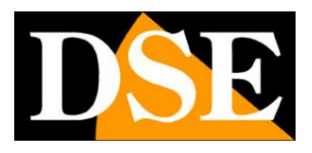

**Page:12**

## **LEDs and connections - MV-42**

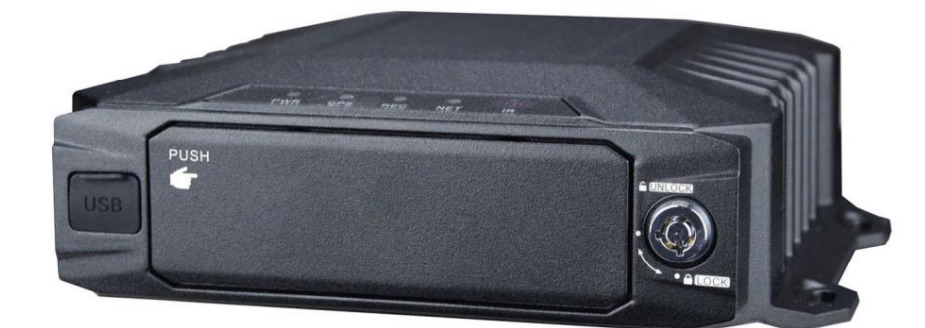

PWR – Power LED

GPS – GPS status LED

REC – Registration

NET – Network connection

IR – Remote control receiver

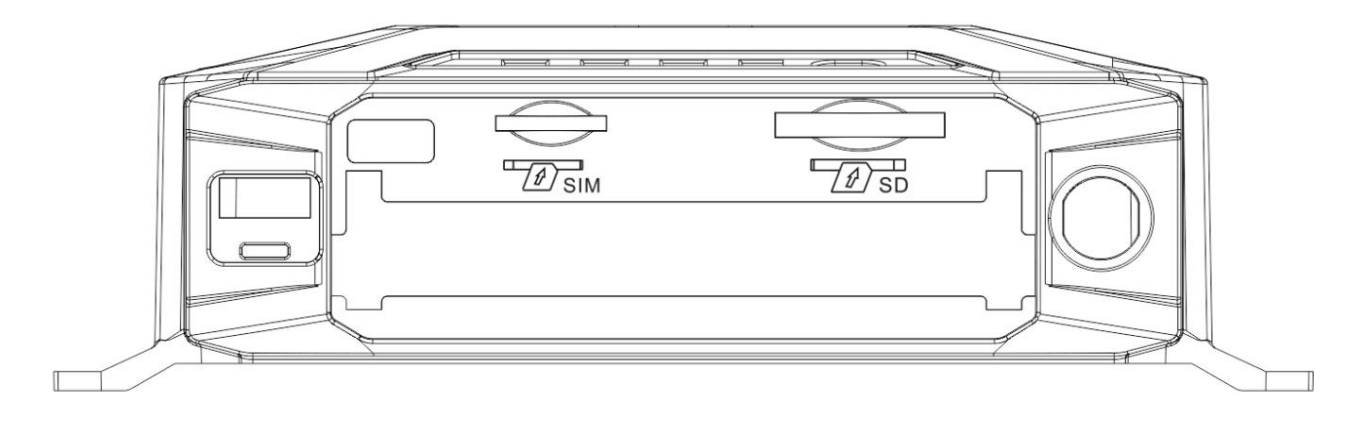

Plug it into a phone and disable the pin prompt on startup before plugging it into the MDVR. SIM – Insert the data SIM for 3G/4G connection. If you use a new sim it is necessary

SD – Insert the SD card or miniSD card with adapter

USB – USB socket for backup

MV SERIES – MDVR for vehicles

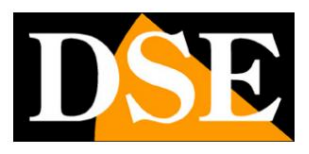

**Page:13**

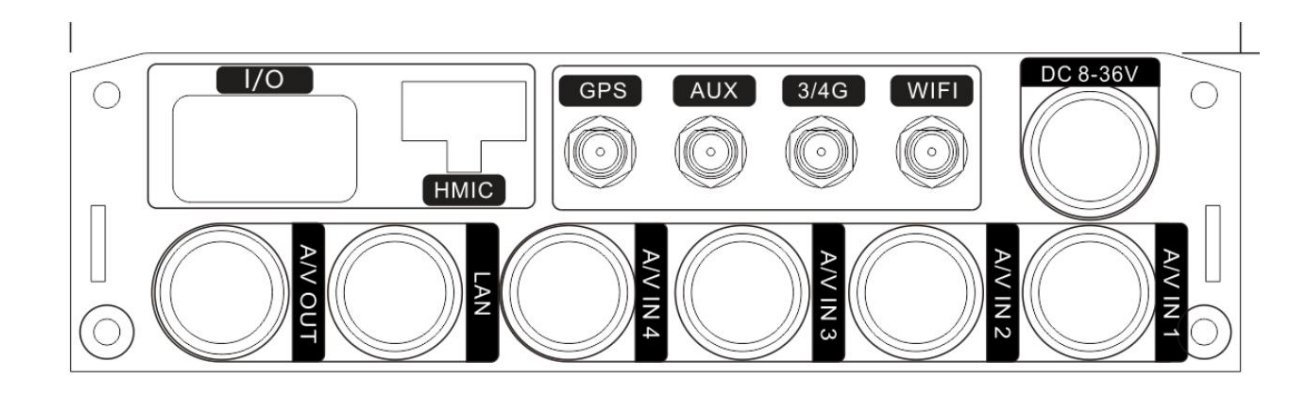

of the electrical panel DC 8-36V – Connect red to battery positive, black to battery negative, and yellow to ACC line

A/V IN1 2 3 4 – Inputs for video/audio cameras. Connect your cameras here with the included cable

which provides a DC connector to power the camera at 12VDC, a video BNC and an RCA for

any sound. The MDVRs support analog CVBS, AHD720P and AHD1080P cameras.

A/V OUT – Audio video output for CVBS monitors. Connect your monitor here with one of the adapter cables which provides a DC connector to power the monitor at 12VDC, a video BNC and an RCA for any sound.

LAN – Network port for connecting to a LAN network with the included RJ45 adapter cable

- GPS Connector for GPS antenna
- 3/4G Connector for antenna for data connection on 3/4G mobile network
- WIFI Connector for WiFi antenna
- HMIC Not used
- I/O Connect the supplied cable for connecting inputs and outputs

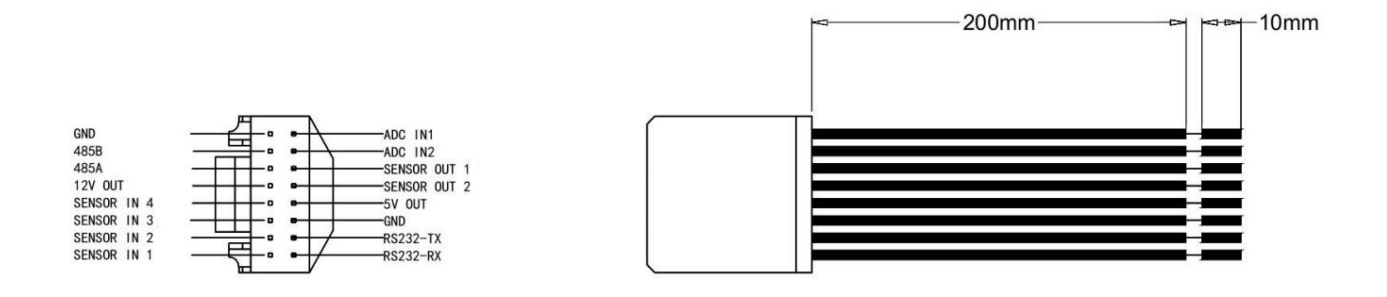

BIANCO SENSOR 1,2,3,4 you can connect 4 alarm inputs. These are voltage inputs which they are activated by sending a 5 or 12VDC voltage. In configuration you can establish if the alarm is determined by the presence of voltage (HIGH) or the absence of voltage (LOW).

### MV SERIES – MDVR for vehicles

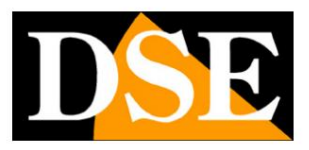

#### **Page:14**

WHITE – ADC analog input 1 WHITE – analog input 2 ADC RED – 12VDC power supply output RED – 5VDC power supply output PURPLE BROWN – RS232 to connect special devices YELLOW ORANGE – RS485 for controlling motorized cameras GRAY SENSOR OUT 1,2 you can connect 2 alarm outputs between the gray cable and GND

The availability or otherwise of the various connections depends on the equipment of the model purchased.

## **Avoid Hot Swap connections**

elements you can power up and turn on the MDVR with the certainty that it works well. Conversely, if you turn on the MDVR and only then connect cameras or accessories, the MDVR may not For this reason when you install these MDVRs, please connect all cameras and monitor first. Also insert the SD card, the Hard Disk and possibly the SIM. Only after connecting all the after accessing the MDVR. This is because the MDVR needs to find everything on the system present during the start-up phase. properly handle the items you linked. When installing this MDVR it is necessary to avoid Hot Swaps, ie the modification of the connections

## MV SERIES – MDVR for vehicles

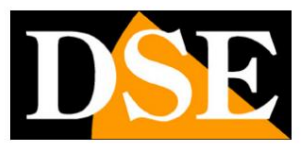

#### **Page:15**

#### Remote controller

The MDVRs do not have a mouse like the desktop DVRs and are controlled with the remote control

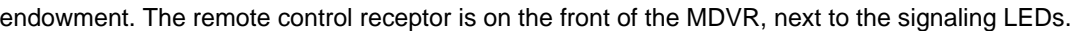

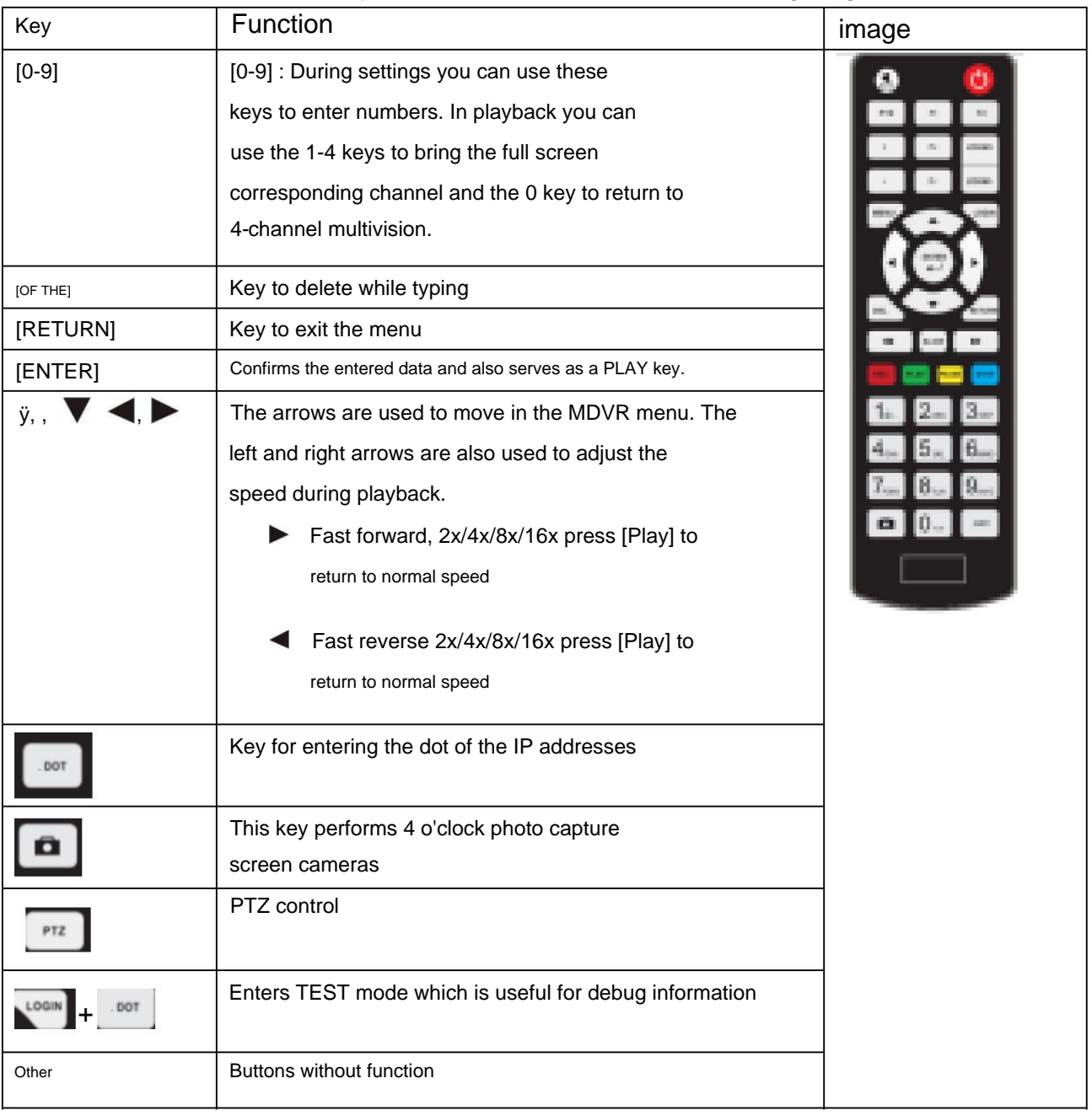

MV SERIES – MDVR for vehicles

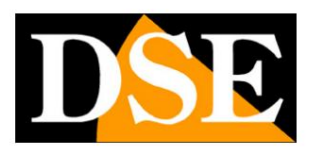

**Page:16**

## **Access to the menu**

To access the configuration, press the MENU button on the remote control.

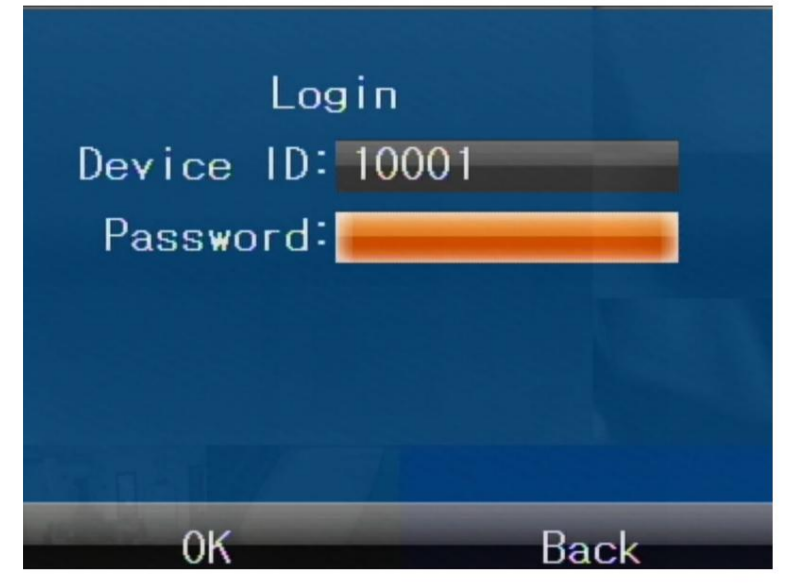

The factory passwords are:

## **ADMINISTRATOR ACCESS: 999999 (full access) USER ACCESS: 888888 (use only, no settings)**

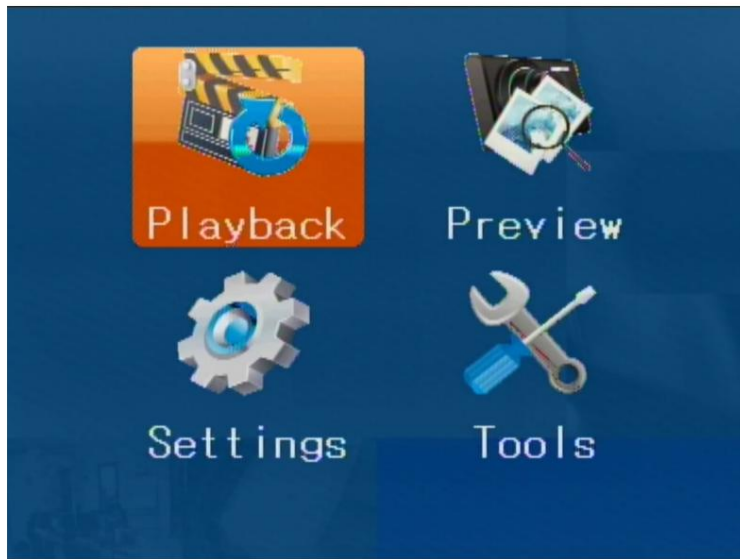

The aesthetics of the menu may vary according to the models, keeping the functions unchanged.

MV SERIES – MDVR for vehicles

**Page:17**

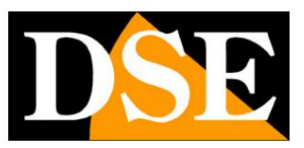

## **Playbacks**

The playback key allows you to review the recordings

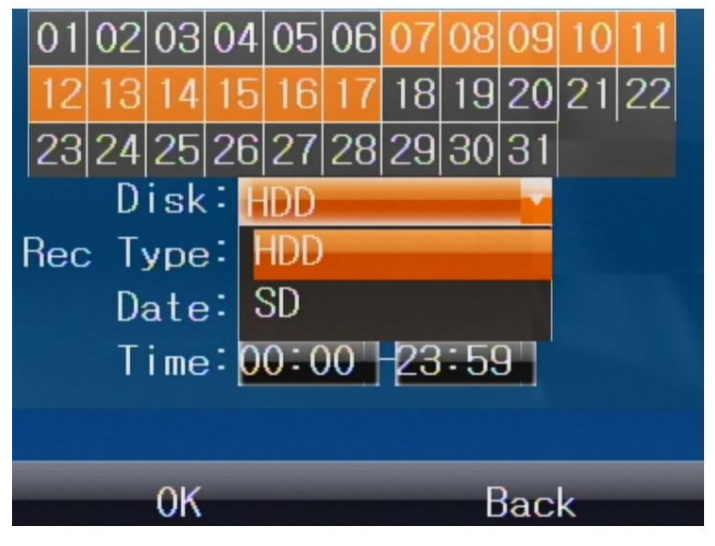

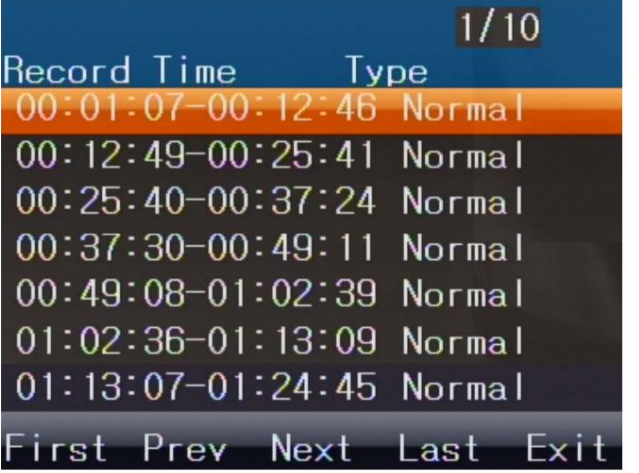

You can search the disk (HDD) or SD card (SD) by indicating the date and time Press ENTER to play the video. You can also select the type of recording (ALARM or ALL)

MV SERIES – MDVR for vehicles

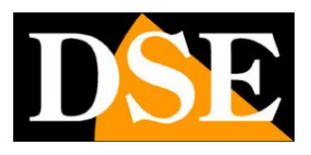

**Page:18**

## **preview**

The preview button allows you to review the photos taken by the MDVR

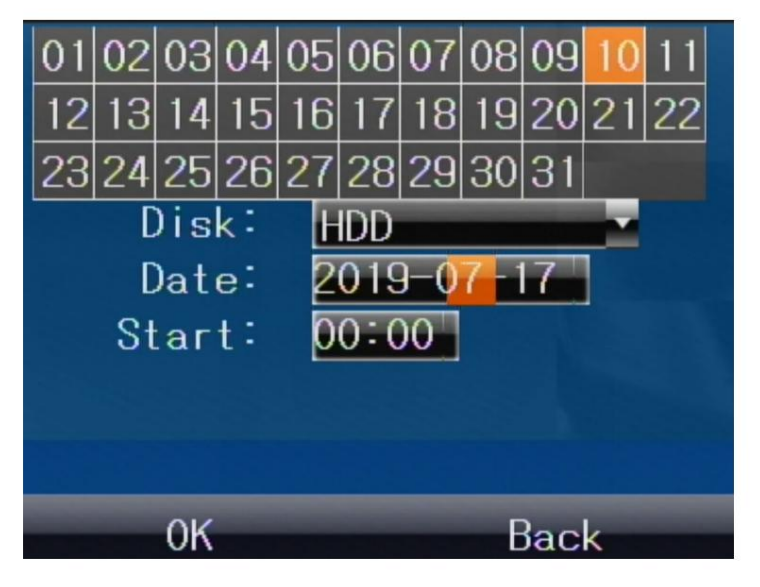

MV SERIES – MDVR for vehicles

**Page:19**

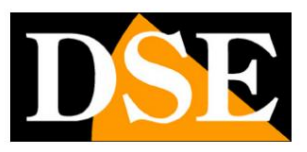

# **Settings**

The settings key accesses the settings section which is divided into 6 sections

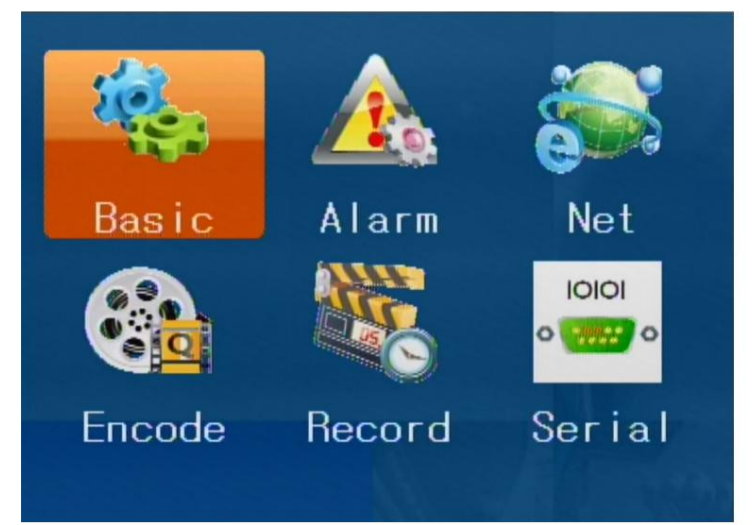

MV SERIES – MDVR for vehicles

**Page:20**

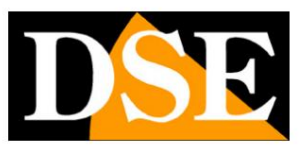

## **Settings/Basic**

In the Settings/Basic section there are the general settings of the MDVR

### **BASIC/TIME**

Here you set the time of the MDVR by setting it manually or by selecting the

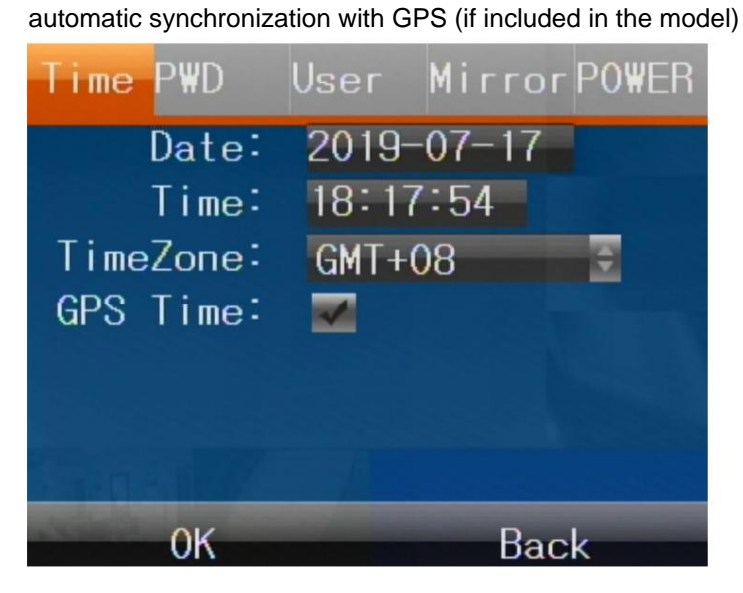

### **BASIC/PWD**

Here you set the login password

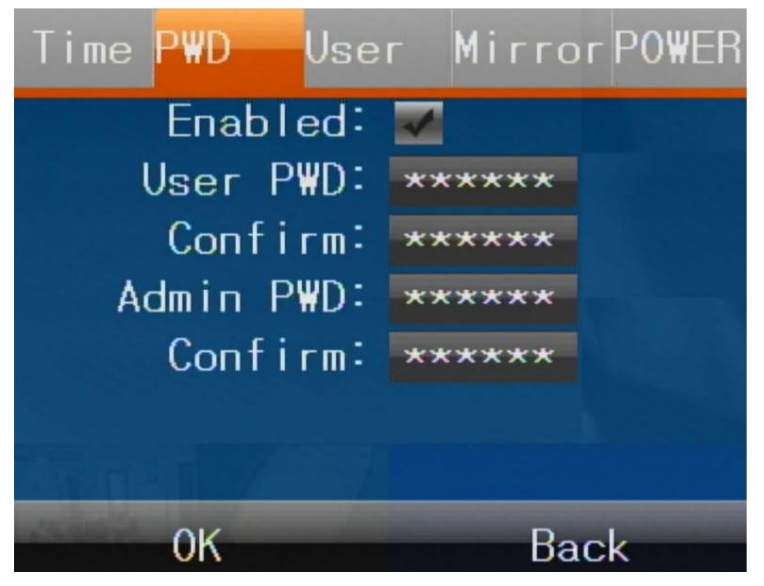

factory 999999) The MDVR manages 2 passwords: USER (USER, factory setting 888888) and Administrator (ADMIN

USER – Can view recordings, but not change settings

### MV SERIES – MDVR for vehicles

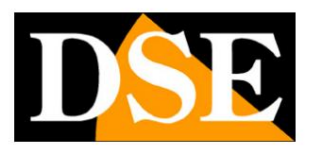

#### **Page:21**

ADMIN – Has access to all functions

#### **BASIC/USER**

Here you set the data of the MDVR to identify it easily. In other parts of the programming

and in the CMSV6 control software you can use this data to identify the device.

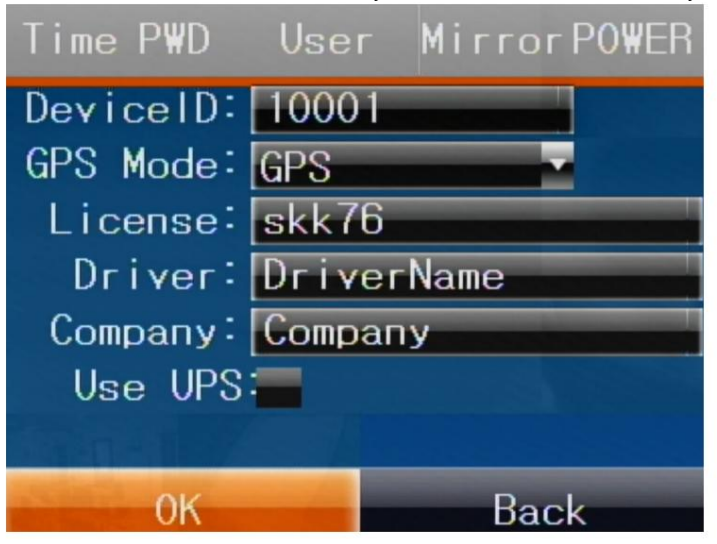

ID – MDVR identification number. This parameter is important in models equipped with 4G because it identifies the MDVR

in accessing the CMSV6 supervision platform. Find this

number also shown on a label applied to the product. Never change this number

ID, unless specifically indicated by our technical office.

GPS – The GPS operating mode to keep on GPS

LICENSE - Enter the license plate of the vehicle

DRIVER – Enter the name of the driver

COMPANY – Enter the company name, if any

#### **BASIC/MIRROR**

Here you can reverse the image of the cameras connected to inputs 1,2,3,4

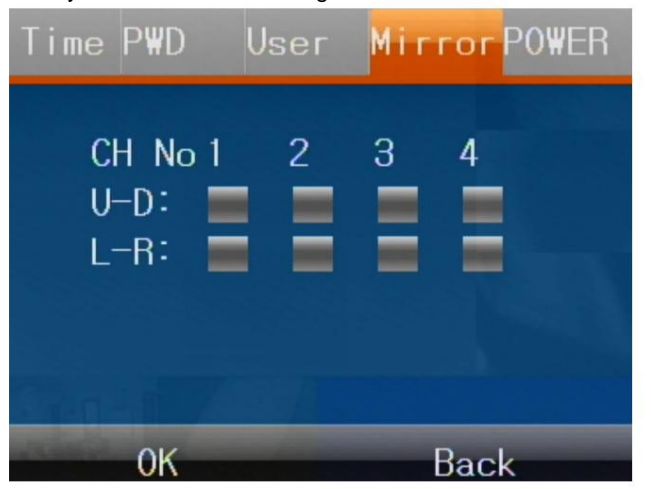

### MV SERIES – MDVR for vehicles

**Page:22**

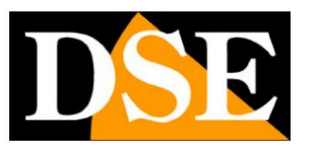

VD – Vertical Image Flip. To be used if the camera is mounted upside down

reverse gear. LR – Horizontal Image Flip. To be used if the camera shoots in the direction of

### **BASIC/POWER**

Here you can set how to turn on the MDVR

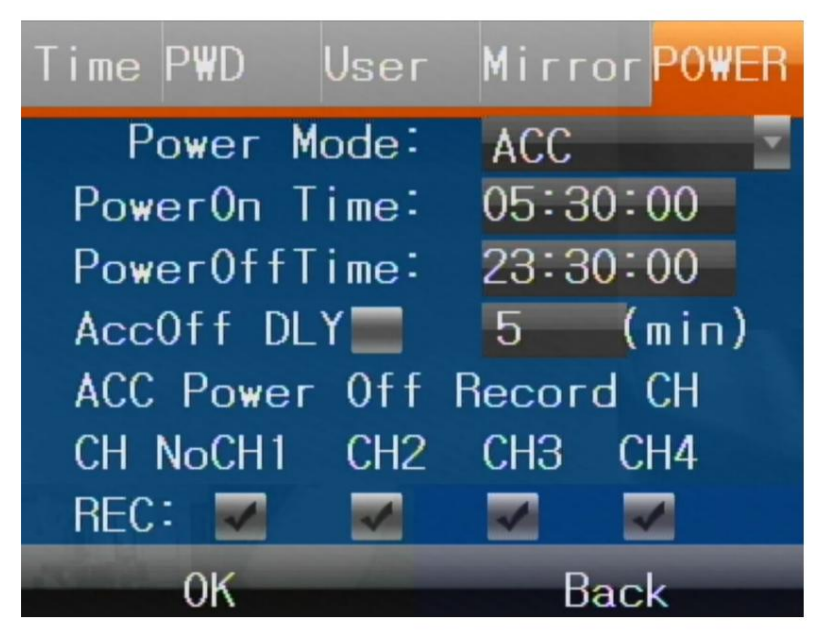

POWER MODE – In ACC mode the MDVR turns on when power is applied to the ACC input. In TIMER mode the MDVR turns on and off automatically at the time indicated below in the

PowerOn/Off fields

ACCOFF DLY – You can set a delay to turn off after it fails

the ACC input for switching off the ignition.

REC – You can set the channels to record in the absence of voltage on the ACC input. It's a

useful function if you want to record when the vehicle is stationary

MV SERIES – MDVR for vehicles

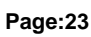

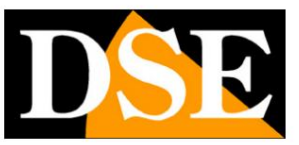

# **Settings/Alarm**

MDVR alarm In the Settings/Alarm section there are the settings on the operation of the inputs and outputs

### **ALARM/ALARM**

Here you can set the general settings of the alarm inputs

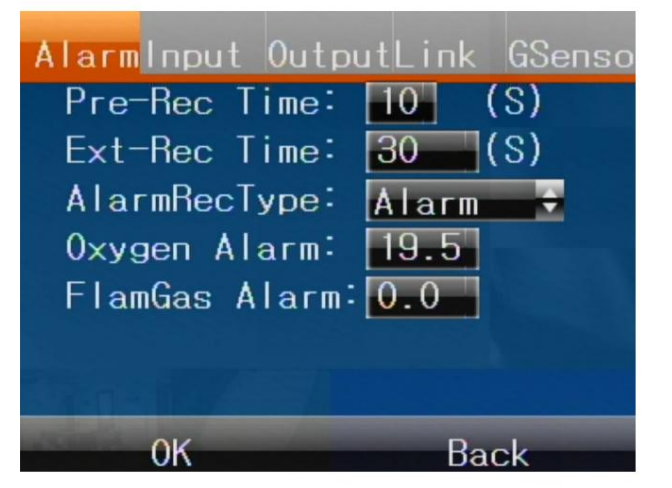

PRE-REC TIME – The pre-record time allows you to record a few seconds before you

trigger the alarm input

EXT-REC TIME – The recording time after triggering the alarm input

alarm. alarm. In the Playback section you can search differently for normal and in type movies ALARM REC TYPE – You can choose whether the alarm input triggers a normal recording or a

OTHER ITEMS - Not used

### **ALARM/INPUT**

to the various functions. various available. In the subsequent configuration pages you can set the actions to be associated High or Low operation (voltage applied or absent) and also associate a function between the Here you can set the physical operation of the inputs. For each input you can set the

MV SERIES – MDVR for vehicles

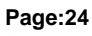

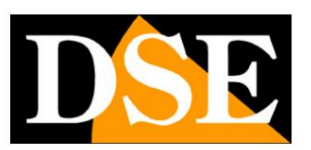

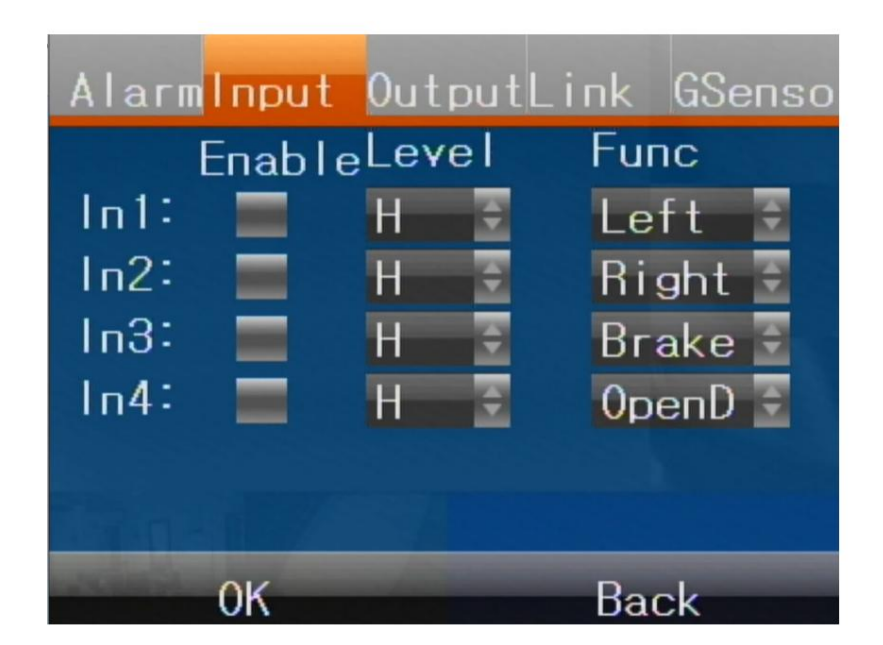

### **ALARM/OUTPUT**

Here you can set the operation of the alarm outputs. You can use the default COMMON for which the alarm output will activate automatically if an alarm input or event is triggered.

Or you can combine specific functions that can be activated by CMSV6 supervision software.

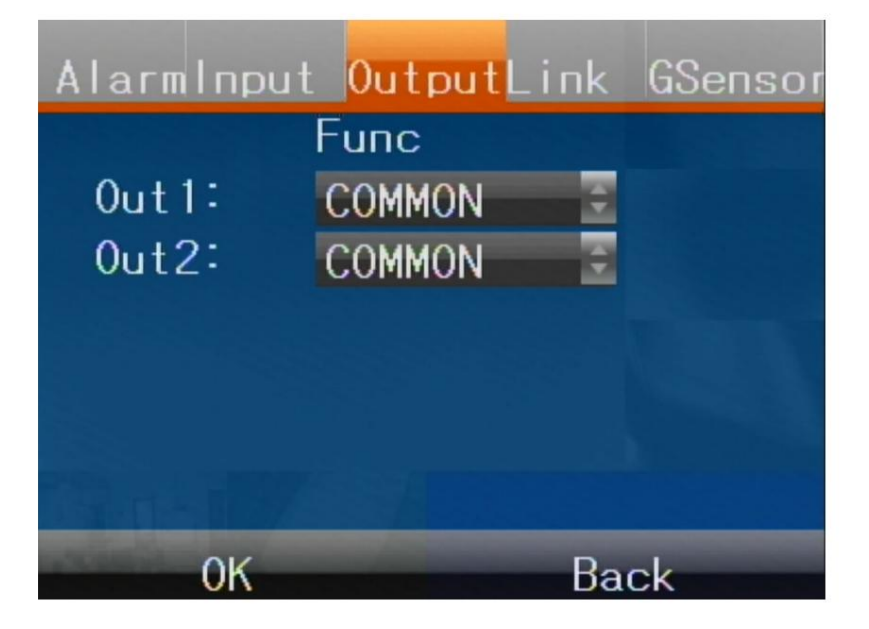

### **ALARM/LINK**

Here you can set the actions to be combined with the various alarm functions you have associated with the alarm inputs on the previous pages.

## MV SERIES – MDVR for vehicles

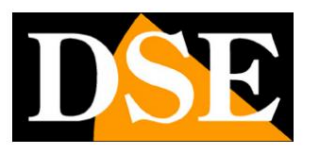

**Page:25**

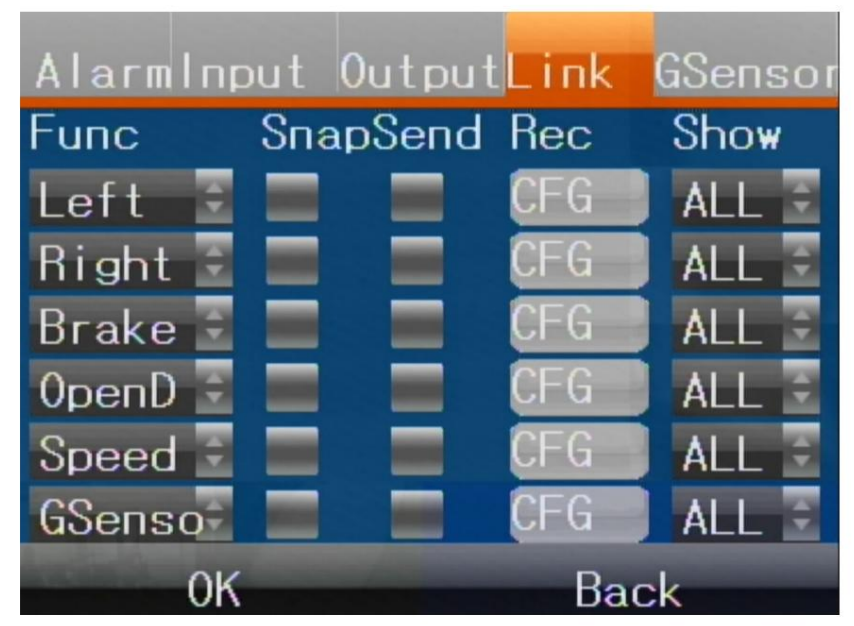

FUNC – Select the name of the function

SNAP – Take a photo if you trigger the input

SEND – Send email if the input is activated

REC – Defines which channels to record if you operate the input

SHOW – Defines which channels to go full screen if you operate the input

### **ALARM/GSENSOR**

Here you can set the parameters of the collision sensor which is integrated in all models

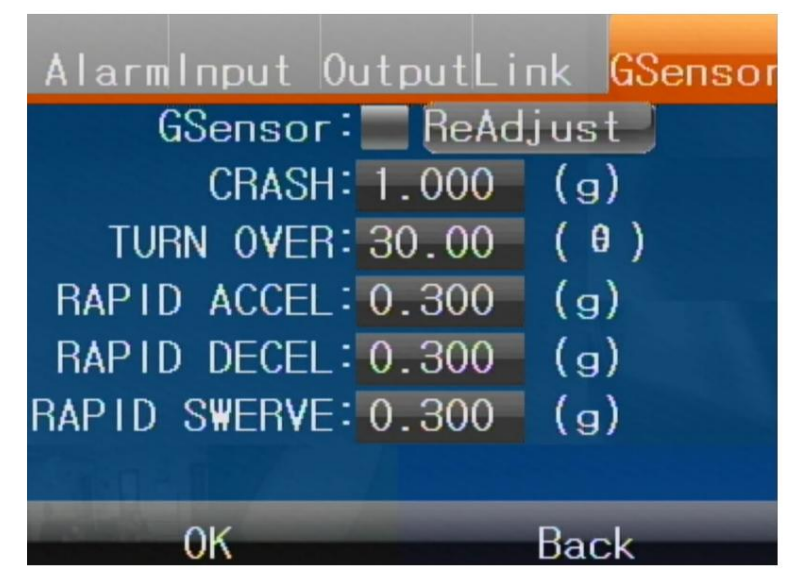

The actions related to the intervention of the G-Sensor are set in the previous LINK section

MV SERIES – MDVR for vehicles

**Page:26**

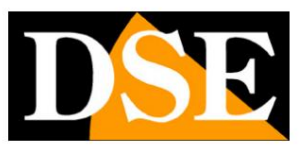

## **Settings/Net**

In the Settings/Net section there are the network settings of the MDVR

#### **NET/MODE**

Here you can choose the type of network connection of the MDVR for Internet access

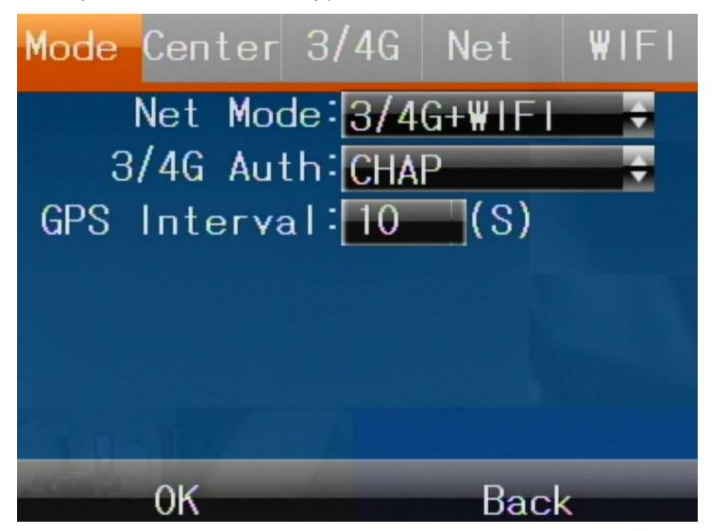

WIRED – Wired network, rarely used on board vehicles NET MODE – Here you choose the type of web connection to use with the MDVR. You can choose between

3/4G – Mobile network that you can use if your model has a SIM slot

data for connection via mobile network

WIFI – Connection to wifi network that you can use if you want to connect to a wifi network or a

wifi hotspot that you can create for example with a 4G router on board the vehicle.

3/4G+WIFI – It is the factory setting that allows the MDVR to connect to a wifi network

or in 3/4G depending on signal availability.

#### **NET/CENTER**

Port: 6608 Server IP: 139.9.251.220 Link MODE: IP The important parameters in this window are The internet address of the CMSV6 server is **SERVER IP: 139.9.251.220 – PORT: 6608** CMSV6 after the MDVR, you will have to enter here the connection data that we will provide you. software could not communicate with your device. If instead you have purchased a license CMSV6 you will find the server connection data here already entered. Do not modify them because otherwise the If the MDVR you purchased includes a license to use the vehicular control software

MV SERIES – MDVR for vehicles

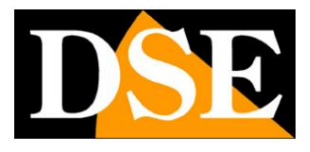

**Page:27**

The other parameters can be ignored.

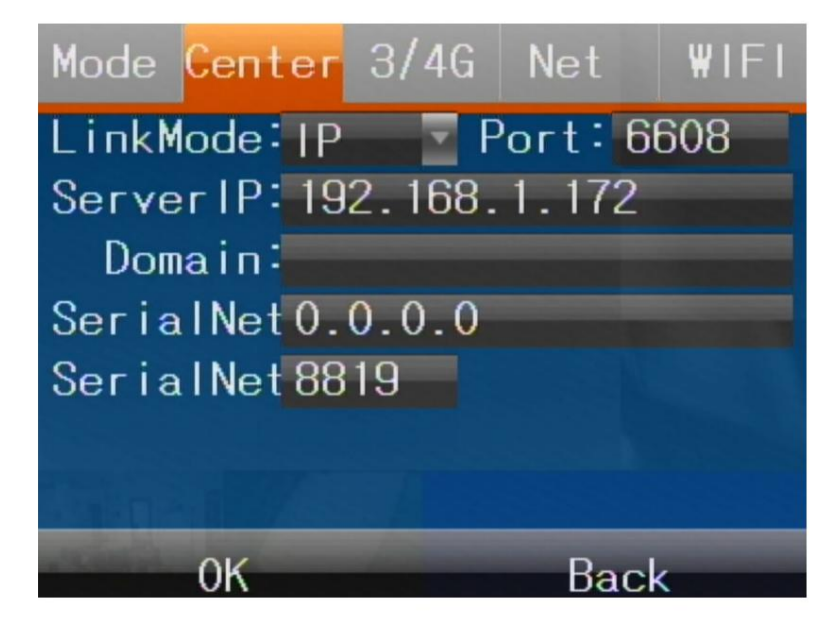

#### **NET/3/4G**

If the MDVR has a SIM for cellular connection here you can enter the connection data that

you can get from the internet service provider where you bought the card

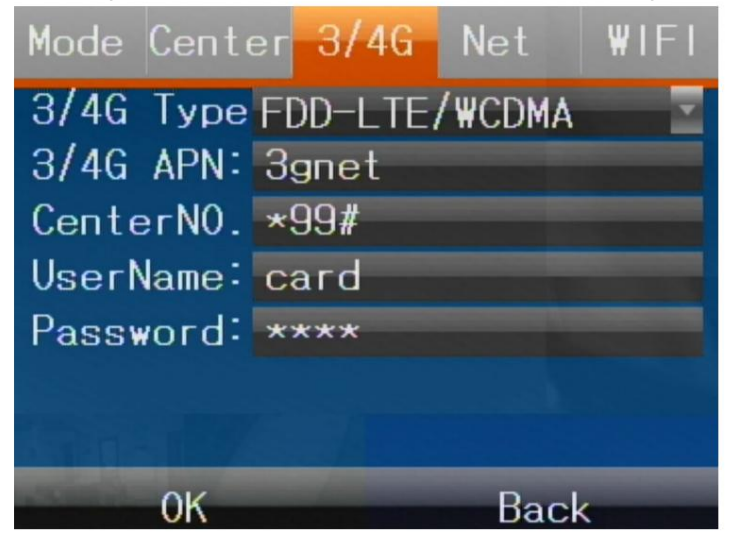

ATTENTION: If you use a new sim you need to insert it in a phone and disable it The essential parameter to configure for the 3/4G connection is the APN (second box from the top) of the operator. The other parameters can be left as factory. easily find your operator's APN by searching for it on the Internet or by calling customer assistance which depends on your mobile operator and identifies the mobile network to connect to. You can know

correctly. pin prompt on boot, before entering into the MDVR. Otherwise the MDVR will not be able to use it

### MV SERIES – MDVR for vehicles

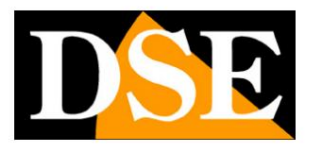

**Page:28**

#### **NET/NET**

If you are using the MDVR connected to a wired network using the device's LAN port

wire network. you will have selected WIRED in network mode (see above). Here you can set the parameters of

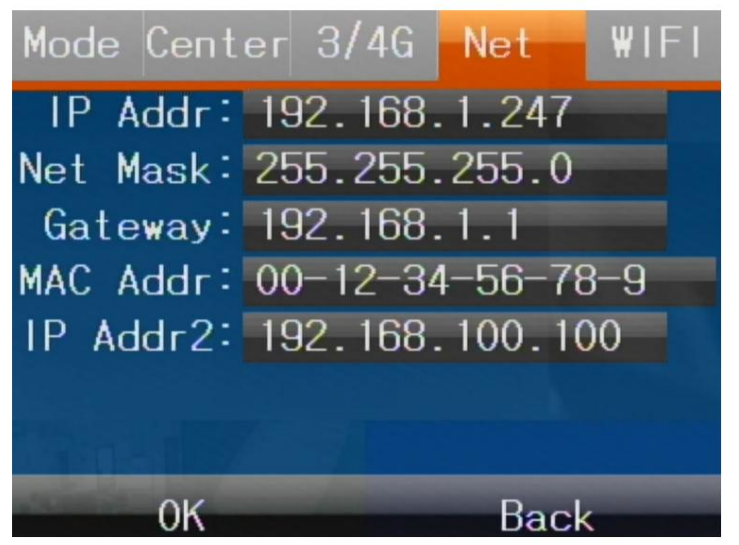

In the wired network configuration the essential parameters are: the IP addess, which must have the first which is the address of the router to access the Internet, normally the IP xxx.xxx.xxx.1 of the network. device, the subnetmask, which must be the same as all other network devices and the Gateway, 3 digits the same as other devices on the network and the last number not used by anyone else

#### **NET/WI-FI**

link. If you want to use wifi, remember to choose WiFi or 3/4G+WiFI in the mode If your MDVR supports wifi you can connect the MDVR to a wifi network by entering the data here network mode NET MODE (see above)

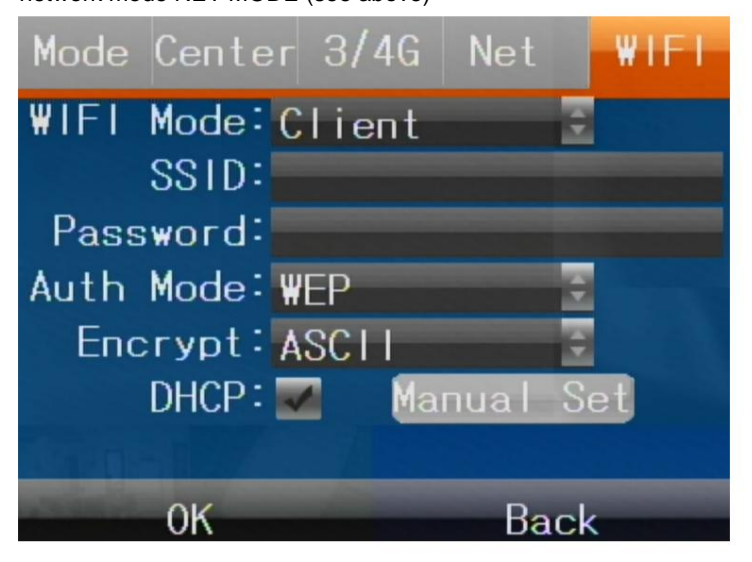

### MV SERIES – MDVR for vehicles

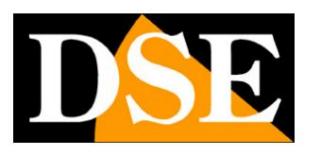

#### **Page:29**

set up a 4G router in the middle and want the MDVR to use it to access the internet. Use the automatically assigned by the Access Point DHCP – If you choose this mode, the MDVR will acquire an IP address in the wifi network the client mode if you want the MDVR to connect to an external wifi network, for example if you have WIFI MODE - The video recorder supports two different ways to use wifi: CLIENT and AP. Use ENCRYPT – It is the encryption mode used by the wifi network AUTH MODE – This is the authentication mode used by the wifi network to connect to PASSWORD – It is the access password to the wifi network SSID – It is the name of the wifi network you wish to connect the device to. The following parameters are only accessible in client mode use in the wifi network. mobile phone to control the recorder locally using the CMSV6 app. AP mode if you want the MDVR to generate its own local wifi network to which you can connect MANUAL – If you disable the DHCP option you can manually assign the network parameters from

### MV SERIES – MDVR for vehicles

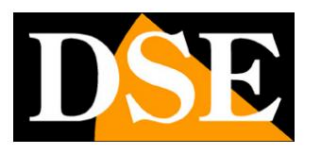

**Page:30**

#### Settings/Encode

MDVR inputs In the Encode section you set the video stream management of the cameras connected to the

### **ENCODE/MAIN**

from the cameras on the various channels Here are the main stream video data, i.e. the main video stream that the MDVR should receive

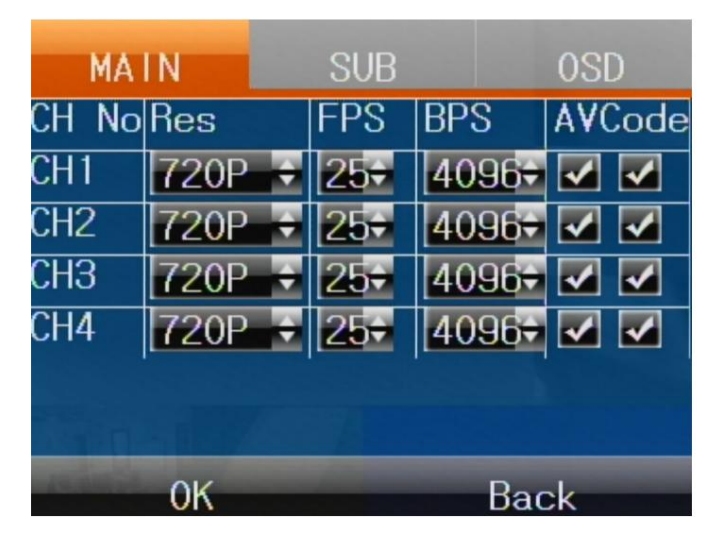

RES – Set the resolution of the camera here: D1, 720P or 1080P. MDVRs support

CVBS analog cameras, AHD720P and AHD1080P. It is important to set this parameter

consistently with the camera being connected to each channel.

FPS – Sets the number of frames per second, max. 25

BPS – Sets the maximum data bandwidth: 4MB by default.

AV Code – Choose whether to record Audio or Video or both.

### **ENCODE/SUB**

connection with devices via the Internet Here is the video data of the sub stream, i.e. the secondary video stream that the MDVR uses for the

MV SERIES – MDVR for vehicles

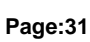

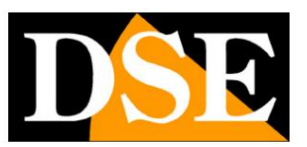

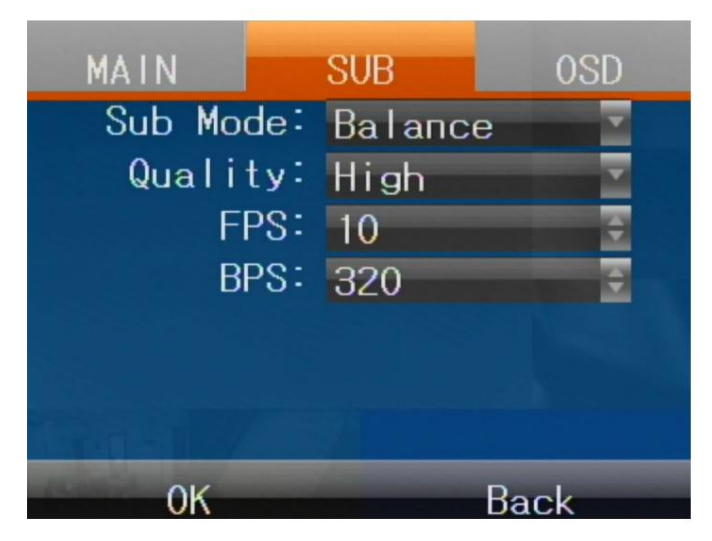

SUB MODE – You can choose from 4 predefined settings that automatically change the

flow parameters

CLARITY – High quality of the substream if you have a high performance web connection BALANCE –

Medium quality and support of all connections FLOW – Priority to image fluency, to be used with modest bandwidth availability.

DEFINE – Set Quality, Frame Rate and Baud/sec freely

### **ENCODE/OSD**

Here you can choose the information superimposed in the video.

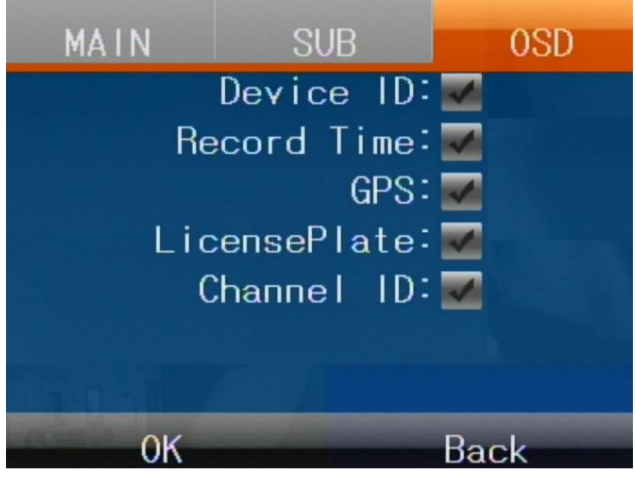

DEVICE ID – Superimposes the device ID as you entered it in the BASIC/USER section

(green above)

RECORD TIME – Stamp recording time

GPS – Overprints GPS data if your MDVR has one

LICENSE PLATE – Superimposes the license plate of the vehicle as you entered it in the BASIC/USER section

(green above)

CHANNEL ID – Superimposes the MDVR's channel number

MV SERIES – MDVR for vehicles

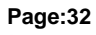

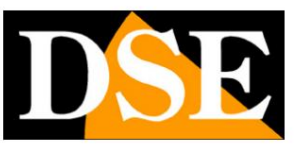

## **Settings/Records**

In the Record section you set the recording options of the MDVR

### **RECORD/CTYPE**

Here you set the video format of the recording on the various channels

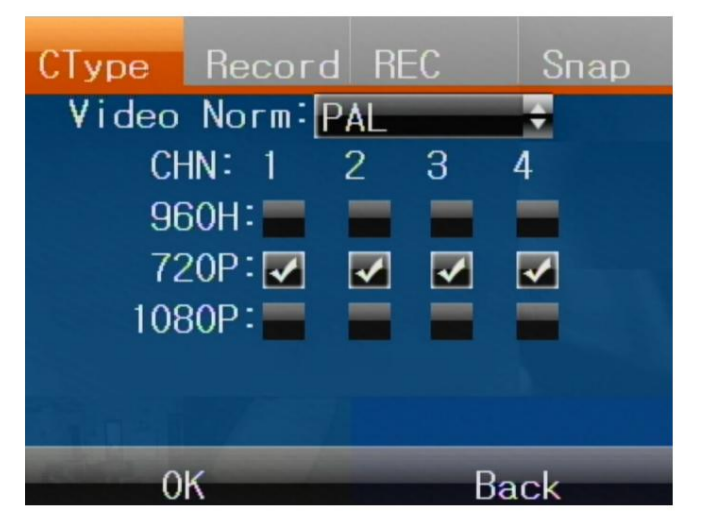

You can set the PAL (Europe) or NTSC (US) video format and the video resolution of the different channels

### **RECORD/RECORD**

Here you can choose how to register and also connect any IP cameras.

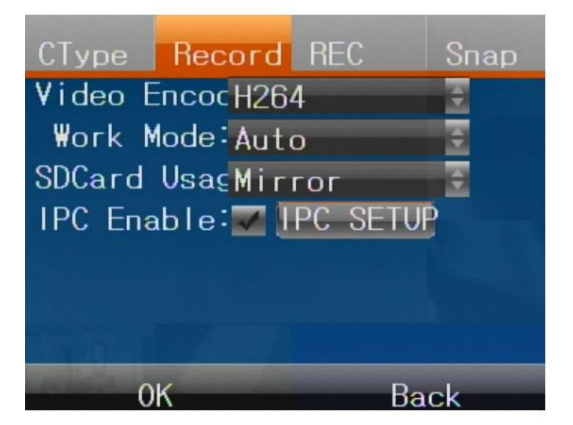

VIDEO ENCODE – Choose whether to record in the consolidated H264 format or use the more efficient one H265 compression.

WORK MODE – You have 4 recording modes available

AUTO – the MDVR records automatically when the vehicle is turned on (ACC)

in the REC tab TIMER – the MDVR records based on the weekly time slots you set

### MV SERIES – MDVR for vehicles

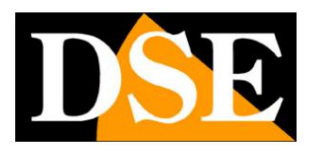

**Page:33**

ALARM – the MDVR records when an alarm input is activated

MANUAL – the MDVR records only when the REC command is given

SD CARD – You can choose how to use the SD card with these options

MIRROR - Mirror recording of the disc recording

CYCLIC - Continuous recording with overwriting when full space

LOST REC – Emergency recording in case of HDD failure

IPC – Here you can connect up to 4 IP cameras to the MDVR if you use the MDVR on a local network where there are onvif IP cameras

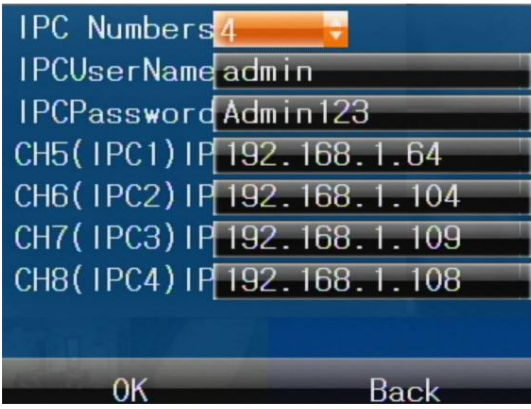

### **RECORD/SNAP**

Here you can have the MDVR take a picture periodically and save it to archive

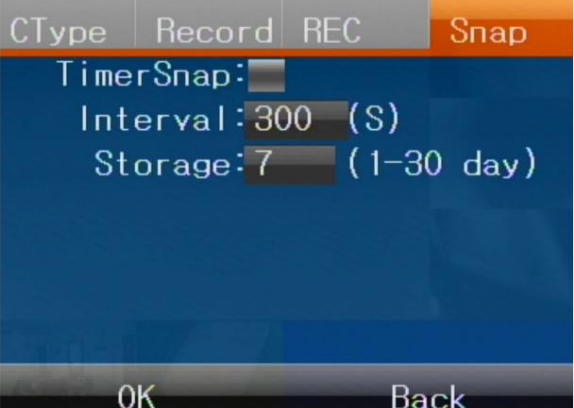

older (1 to 30 days) INTERVAL – Set the interval between two consecutive shots (from 1 to 9999 sec) STORAGE – Set the maximum number of days to keep before deleting the images

MV SERIES – MDVR for vehicles

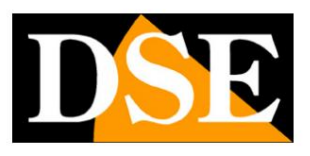

**Page:34**

# **Settings/Serial**

between the auxiliary inputs to control any motorized analog cameras. You can set the protocol speed and protocol type; Pelco-D or Pelco-P. In the Serial section you can configure the RS232 and RS485 serial lines that you can connect to the MDVR Each channel can be associated with a serial address of the cameras.

MV SERIES – MDVR for vehicles

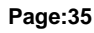

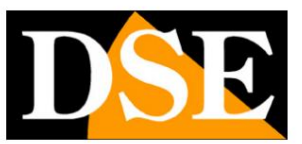

## **tools**

The last button of the configuration menu is the tools button which contains many useful tools tools

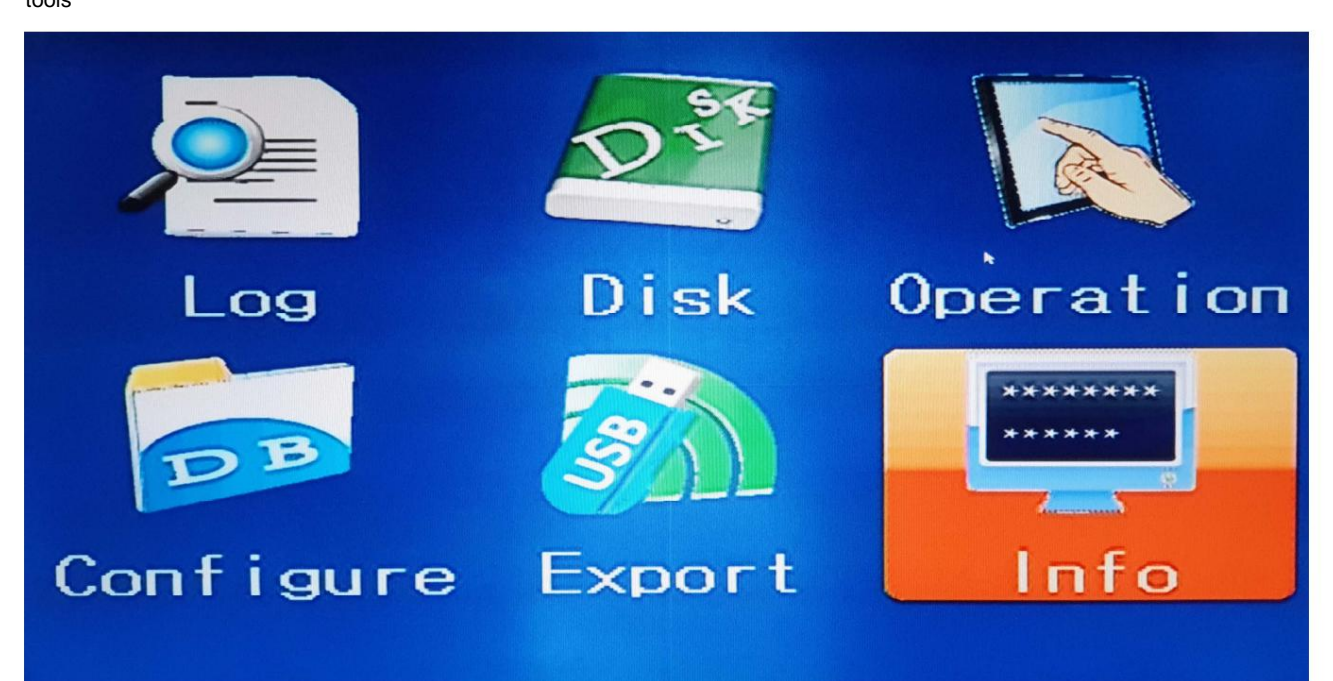

LOG – You can search the MDVR events memory

DISK – Contains information about memory units, Hard Disks and SD cards and allows you to

format them

OPERATION – Sets the automatic exit time from the menu in the absence of user operations

CONFIGURE – Allows you to export and import the entire configuration of the device

that you can easily move the configuration from one MDVR to another.

EXPORT – Allows you to export recorded movies, saving them on a memory, such as a

key, connected to the USB port of the MDVR. The exported files can be played with the player

MDVRplayer which you can download from our site and which reproduces all the data as well as the video

relating to the location of the vehicle.

INFO – Contains product version information

MV SERIES – MDVR for vehicles

**Page:36**

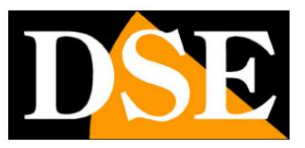

## **4G connection (MV-42HD-4G)**

The 4G MDVRs in this range allow you to insert a 4G data SIM for remote control.

These MDVRs support the CMSV6 vehicle supervision platform.

You can download from our site the

**CMSV6 SOFTWARE** for Windows

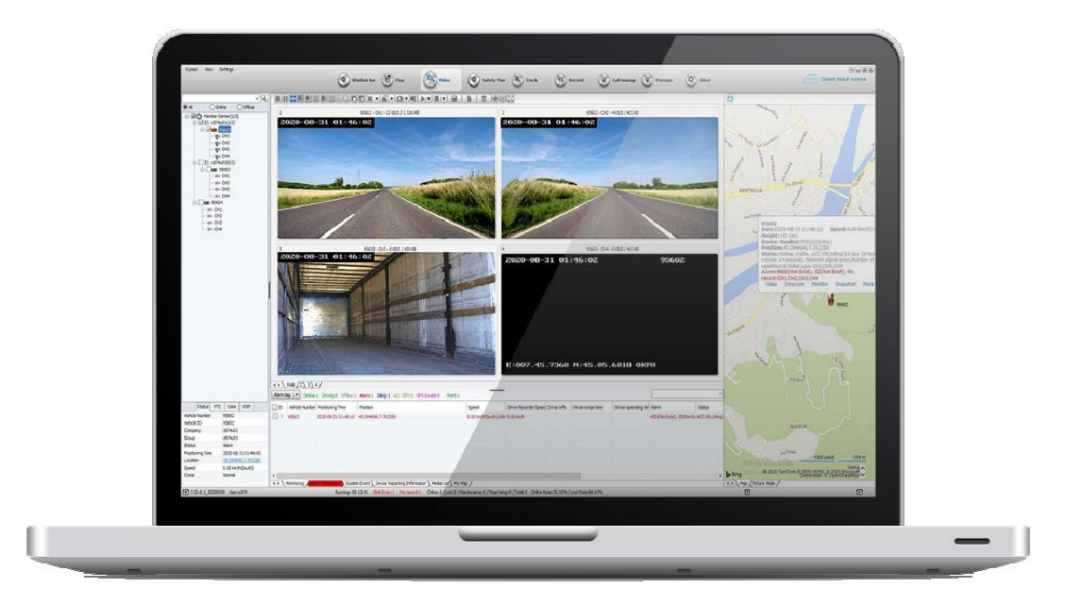

and **the CMSV6 app** available for Android and iOS

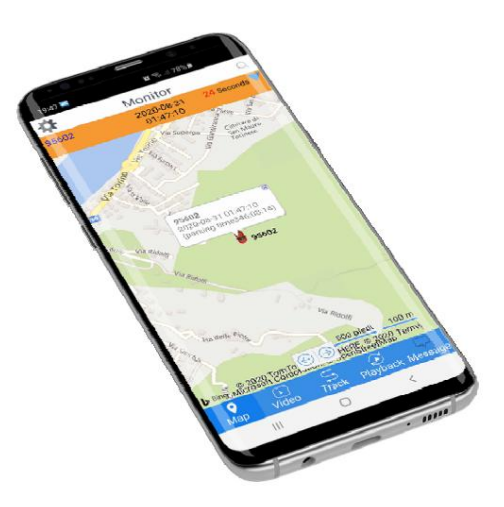

With this tool you can see the cameras in real time and consult the recordings by downloading

## MV SERIES – MDVR for vehicles

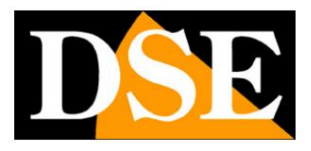

#### **Page:37**

the files. You can also geolocate your vehicles on the map.

works with any mobile provider. The connection is made through cellular Internet thanks to the CMSV6 P2P cloud server which

adhesive placed on the side of the MDVR All 4G MDVRs are identified by an ID that distinguishes them and which you find on a label

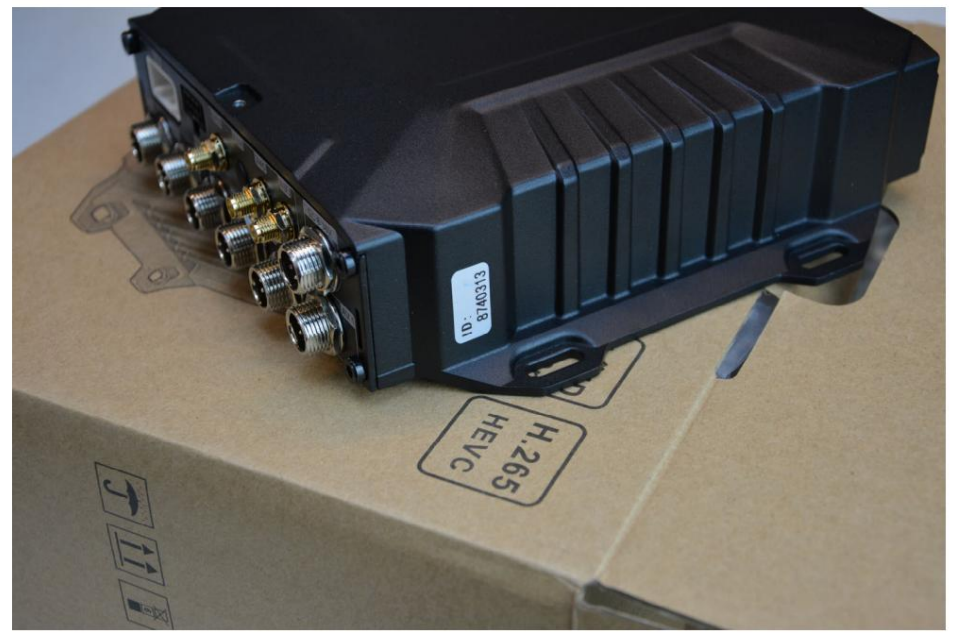

# **Login CMSV6 software and apps**

Both the PC software and the CMSV6 app work by connecting to a P2P cloud server through

server. Internet. When you start the software or app, you will first be prompted to log in to

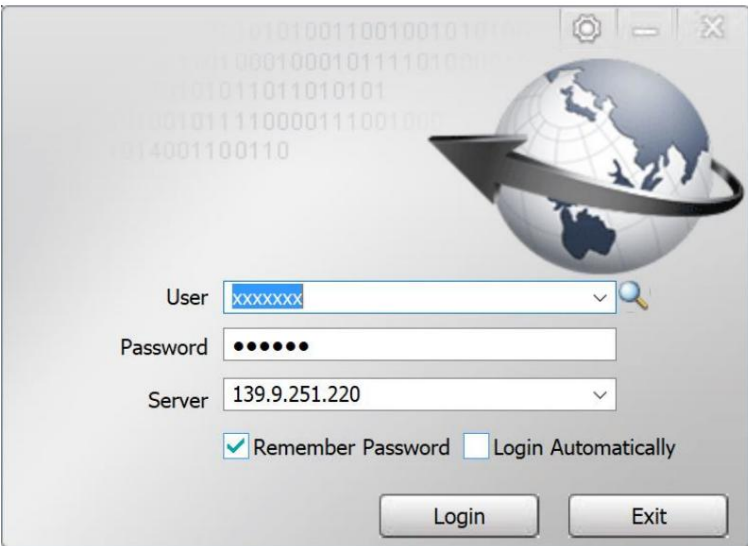

MV SERIES – MDVR for vehicles

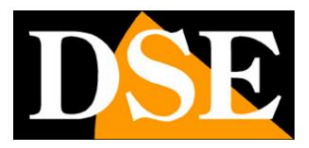

#### **Page:38**

139.9.251.220 SERVER – Enter the IP address of the cloud server as shown in the figure above:

USER/PASSWORD – Ask our helpdesk for the login credentials associated with your MDVR by sending an email with your MDVR ID to servizio.clienti@dseitalia.it

in the CMSV6 smartphone app, which you can download from Google Play or the Apple Store. The login credentials that we will provide you for the CMSV6 software are the same ones that you will be able to use

## **Check the connection**

**SERVER IP: 139.9.251.220 – PORT: 6608** of the MDVR the connection data to the server as shown in the network settings chapter. To use the software or app over the Internet, you must have it entered in the network settings

check in the BASIC/USER configuration Also the MDVR needs to have a correct ID which is written on the product and you can

mobile sim or by connecting to an external network. connect to the cloud server by himself, as soon as he has internet access, through a These parameters are normally already configured in the factory so the MDVR is capable of

in the MDVR and it means that you need to check your data connection and the server parameters that you have configured remote control and check what appears on the screen. This is an example of a failed connection To verify that your device is well connected to the server press the right arrow button in the

## MV SERIES – MDVR for vehicles

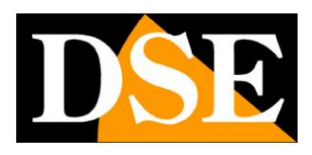

**Page:39**

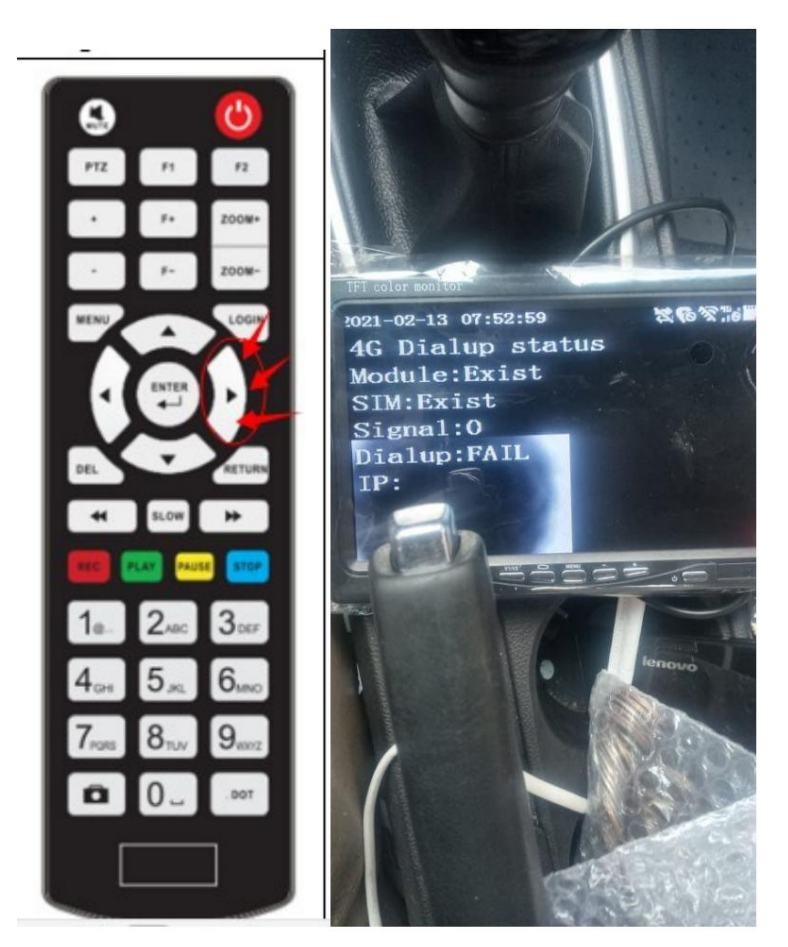

If, on the other hand, you see the IP of the server on the screen, this means that the connection has taken place and your MDVR is ready to be controlled via the web using the CMSV6 app or software.

MV SERIES – MDVR for vehicles

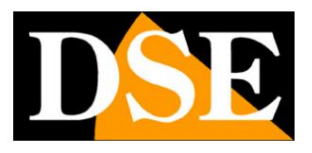

**Page:40**

# **Local WiFi connection**

MDVRs that have built-in wifi and that are set to wifi AP mode generate

follows. own local WiFi network to which you can connect with your mobile phone and the CSMV6 app. Proceed as

1 – Check that the WiFi antenna is connected and that the wifi is set to AP mode

NVR is: 99999999 with name MDVRxxxx where xxxx is the ID number of the MDVR. The password to access the wifi 2 - Connect your mobile device to the MDVR wifi network. You will find it among the available wifi networks

If your phone shows a no internet message, which is normal if, for example, the MDVR it doesn't have a sim card inside, choose to keep the connection.

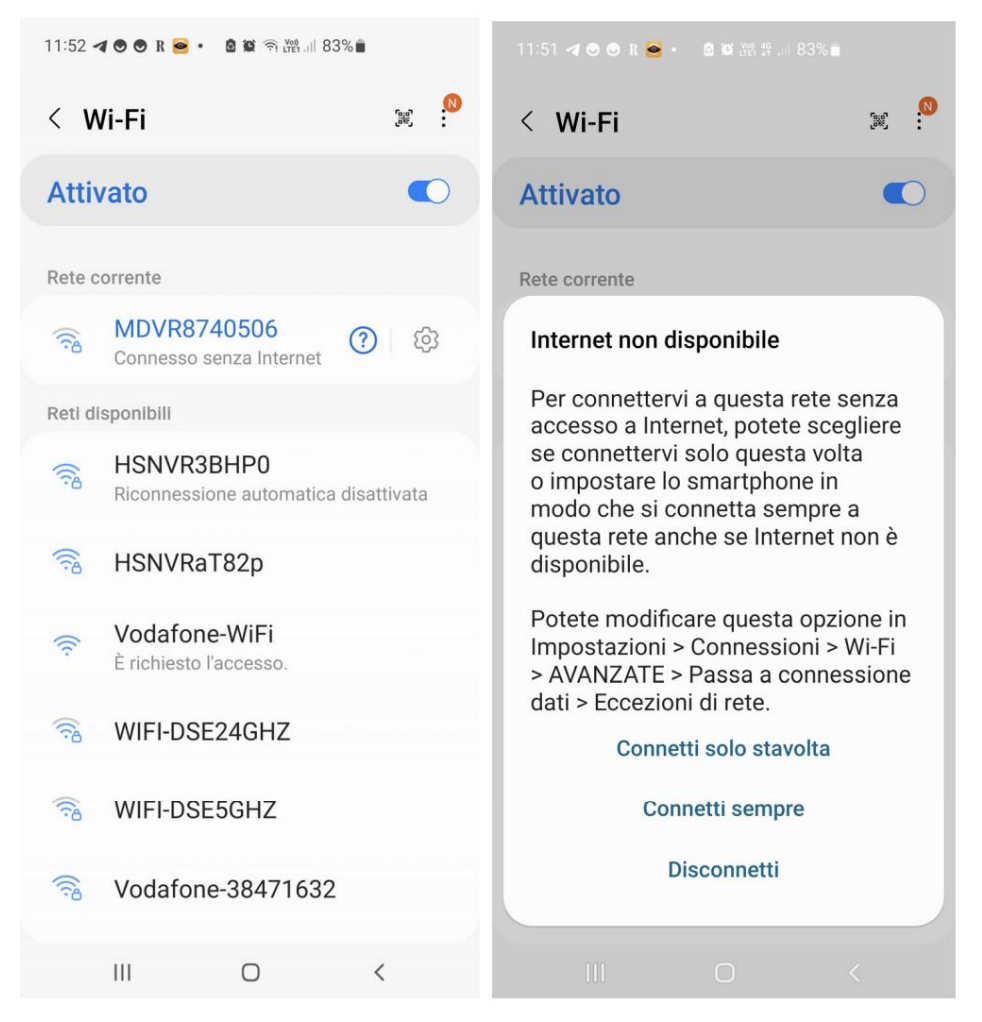

3 – Now that the phone is connected to the MDVR wifi network, open the CMSV6 app. Do not connect to the cloud with the login button but instead press the FIND key. The app will show you the MDVR you connected to

## MV SERIES – MDVR for vehicles

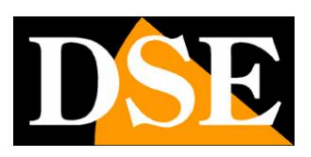

**Page:41**

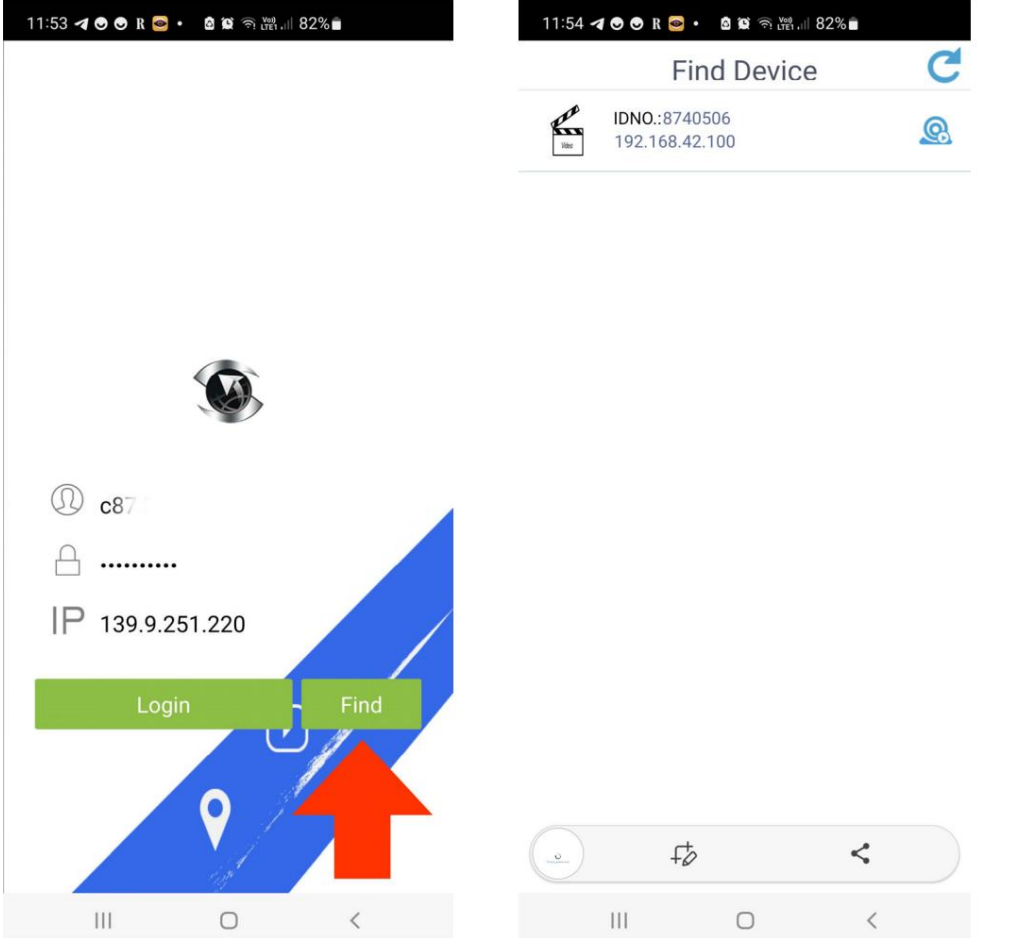

archived files 4 – Now touch the device to access the Live view which also allows playback of

## MV SERIES – MDVR for vehicles

**Page:42**

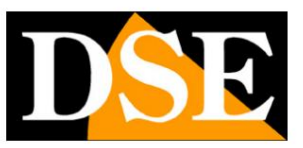

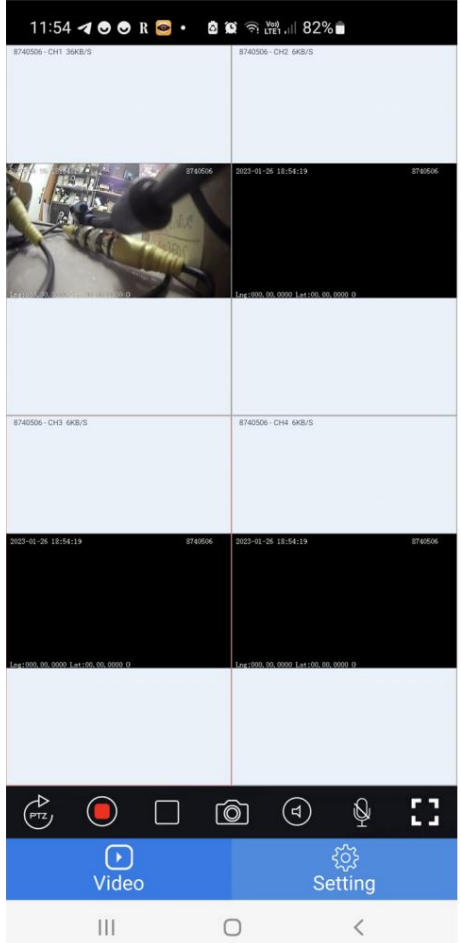

5 – The app used locally also allows you to configure numerous functions of the

device by touching the SETTING icon at the bottom and logging in with the factory password admin

**Adm\_123**

## MV SERIES – MDVR for vehicles

**Page:43**

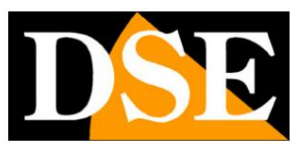

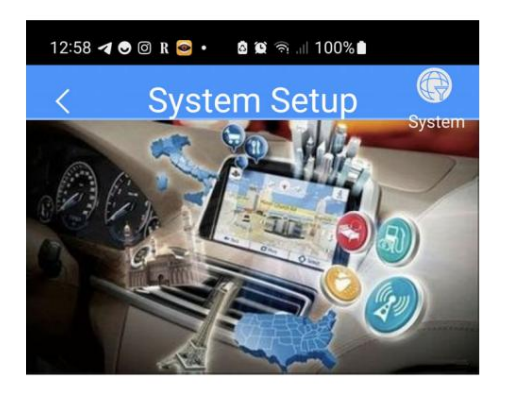

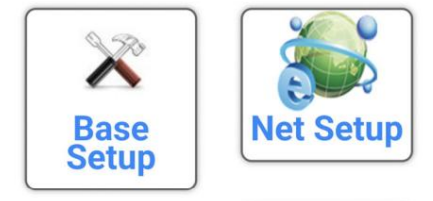

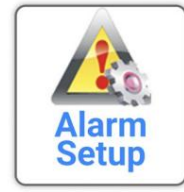

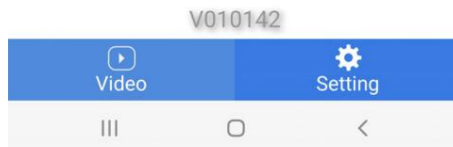